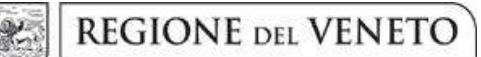

# Allegato A al Decreto n. 967 del 16 settembre 2022 pag. 1/46

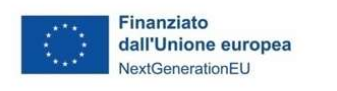

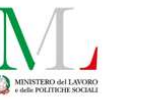

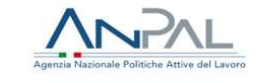

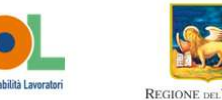

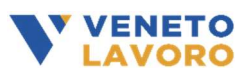

VENETO

# Manuale per la definizione e l'inserimento delle attività nel Catalogo delle Offerte di Politica Attiva del Lavoro (OPAL)

Percorsi 1 e 2 del Programma GOL

Versione 2

(settembre 2022)

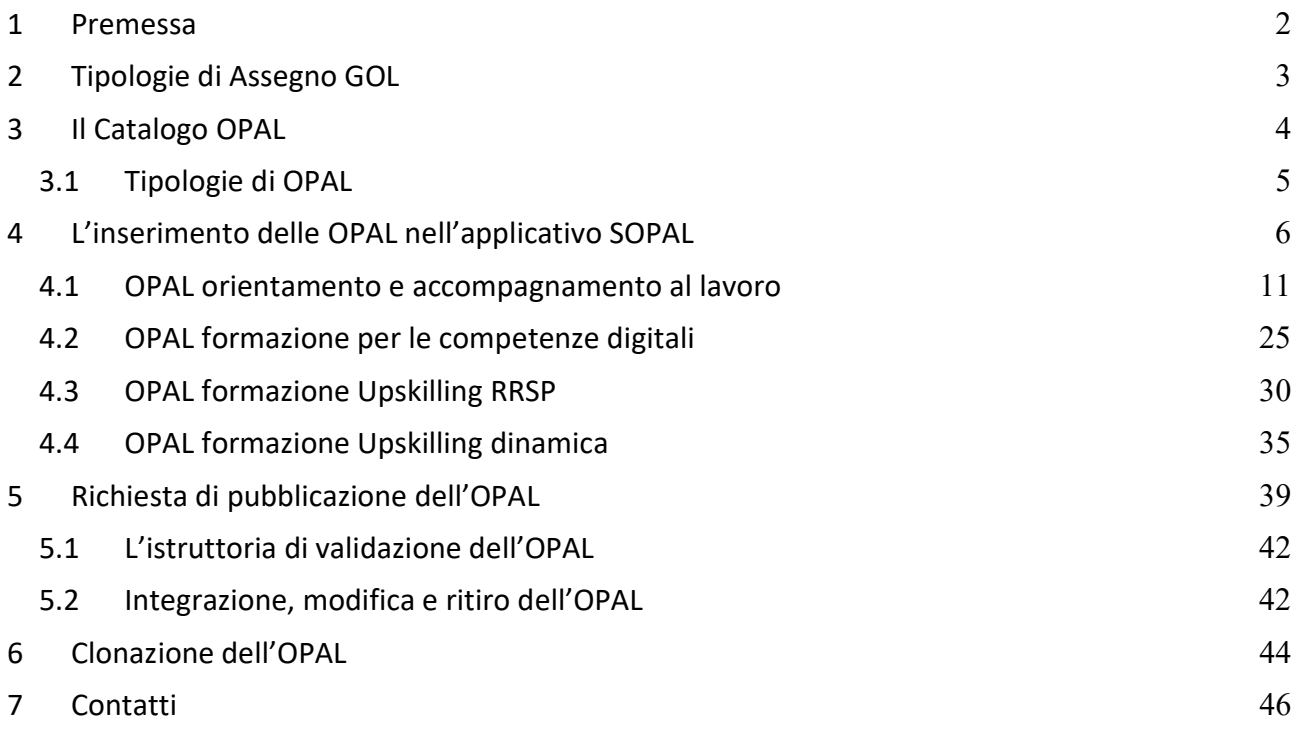

**REGIONE DEL VENETO** 

giunta regionale

# Allegato A al Decreto n. 967 del 16 settembre 2022 pag. 2/46

## 1 Premessa

Il presente manuale contiene le indicazioni per la progettazione e il caricamento delle offerte di politica attiva dei Percorsi 1 e 2 del Programma GOL.

Il manuale si rivolge:

-

- Agli Enti accreditati ai Servizi per il Lavoro che hanno presentato la propria candidatura all'erogazione delle misure dei Percorsi 1 e 2 in risposta all'Avviso 1/2022 del Programma GOL (DGR n. 600 del 20 maggio 2022) e sono stati ammessi con Decreto del Direttore della Direzione Lavoro n. 788 del 14 luglio 2022 (soggetti attuatori);
- Agli Enti accreditati alla Formazione Superiore che hanno espresso la disponibilità a erogare le misure formative dei Percorsi 1 e 2 in risposta all'Avviso approvato con Decreto del Direttore della Direzione Lavoro n. 798 del 25 luglio 2022 (soggetti erogatori).

Questi soggetti sono autorizzati ad alimentare l'apposito catalogo delle offerte di politica attiva, denominato "Catalogo OPAL". L'autorizzazione ad alimentare il catalogo data ad un soggetto attuatore/erogatore si estende automaticamente a tutti gli sportelli iscritti all'albo dell'accreditamento ai Servizi per il Lavoro e alla Formazione Superiore.

Il caricamento delle offerte di politica attiva del lavoro, denominate OPAL, avviene nella piattaforma SOPAL, raggiungibile dal link presente in ClicLavoroVeneto (www.cliclavoroveneto.it/sopal).

Gli Enti autorizzati al caricamento delle OPAL, prima di accedere al servizio dedicato, devono sottoscrivere un Accordo di Servizio (AdS) con Veneto Lavoro per l'utilizzo dell'applicativo<sup>1</sup>.

Le misure di politica attiva dei Percorsi 1 e 2 del Programma GOL sono disciplinate dalla Direttiva approvata con DGR n. 845 del 12 luglio 2022<sup>2</sup> di cui si raccomanda un'attenta lettura prima di procedere al caricamento delle OPAL.

 $<sup>1</sup>$  Per le istruzioni di accesso e sottoscrizione dell'accordo di servizio si rimanda al manuale dedicato</sup>

 $^2$  I provvedimenti rilevanti per l'attuazione dei Percorsi 1 e 2 sono disponibili alla pagina: https://www.regione.veneto.it/web/lavoro/pnrr-gol

**REGIONE DEL VENETO** 

giunta regionale

# Allegato A al Decreto n. 967 del 16 settembre 2022 pag. 3/46

# 2 Tipologie di Assegno GOL

Il processo di presa in carico dei beneficiari e di erogazione dei servizi è descritto nella Direttiva approvata con DGR n. 845 del 12 luglio 2022 nella "Sezione 6 - Interventi finanziabili e percorsi" a cui si rimanda.

In esito all'assessment svolto presso il Centro per l'Impiego, il beneficiario stipula il Patto di Servizio GOL e riceve un documento denominato "Assegno GOL" contenente l'indicazione delle misure di politica attiva di cui fruirà.

Per i beneficiari attribuiti ai Percorsi 1 e 2, l'Assegno GOL è declinato rispetto alla tipologia di percorso attribuita.

Di seguito si illustrano le differenti tipologie di Assegno GOL previste per questi due percorsi.

## Assegno GOL: Reinserimento Occupazionale

Ai beneficiari assegnati al Percorso 1 - Reinserimento Occupazionale possono essere rilasciate le seguenti due tipologie di Assegno GOL, in funzione della necessità o meno di fruire della componente "Formazione competenze digitali":

## Assegno GOL Reinserimento – Base

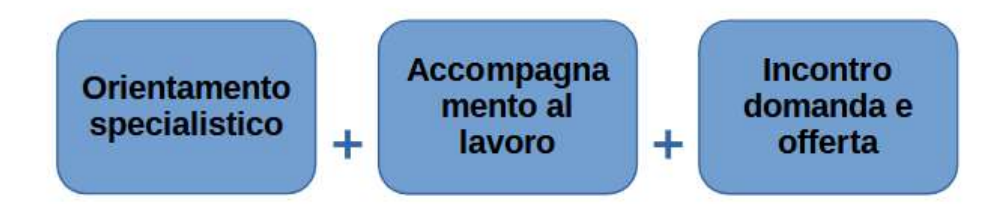

#### Assegno GOL Reinserimento – Formazione Competenze Digitali

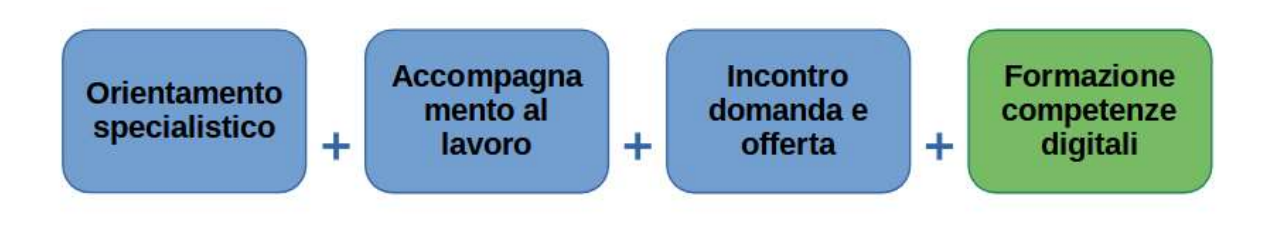

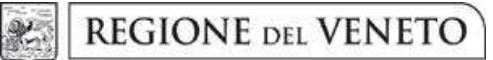

Allegato A al Decreto n. 967 del 16 settembre 2022 pag. 4/46

## Assegno GOL: Aggiornamento (Upskilling)

Ai beneficiari assegnati al Percorso 2 - Aggiornamento "Upskilling" possono essere rilasciate le seguenti due tipologie di Assegno GOL, anche in questo caso, in funzione della necessità o meno di fruire della componente "Formazione competenze digitali":

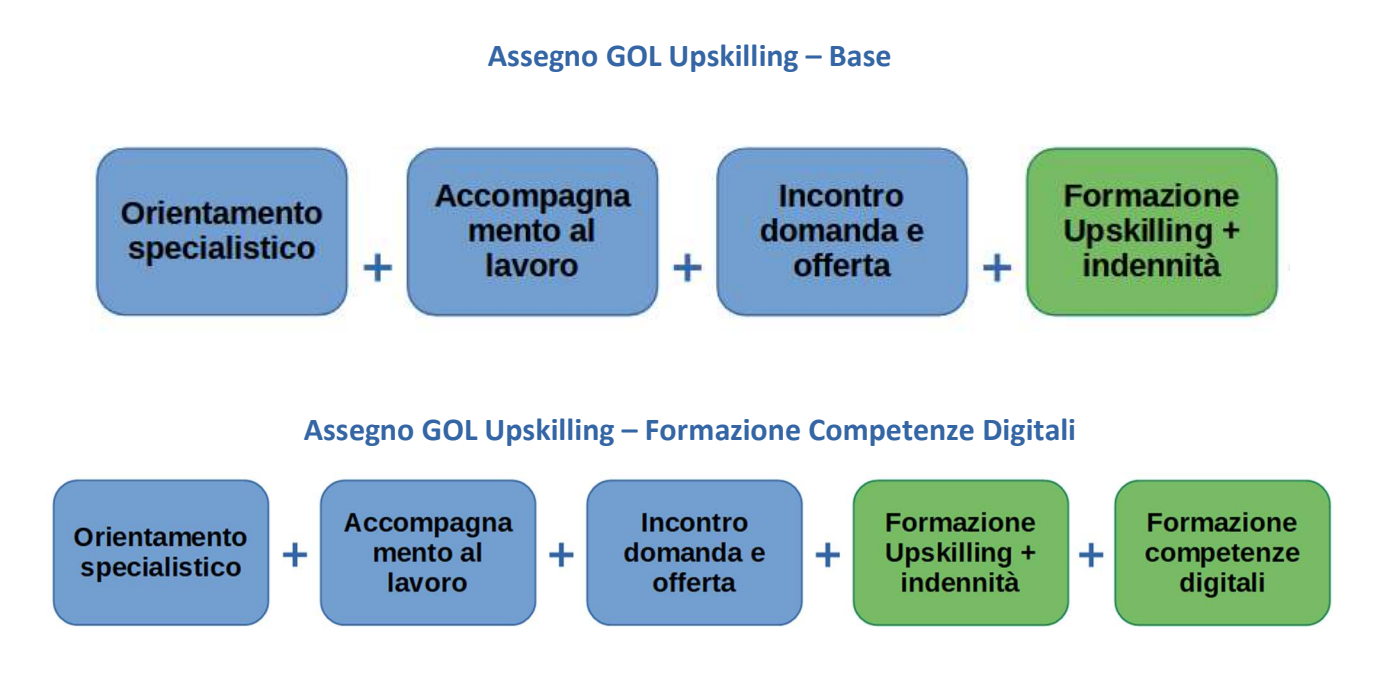

# 3 Il Catalogo OPAL

-

Per il caricamento delle offerte di politica attiva del lavoro, denominate OPAL, gli enti autorizzati si avvalgono della piattaforma SOPAL, raggiungibile dal link presente in ClicLavoroVeneto (www.cliclavoroveneto.it/sopal) 3 .

Le offerte caricate tramite questo applicativo, a seguito dell'approvazione e pubblicazione, entrano nel catalogo delle offerte di politica attiva del lavoro (Catalogo OPAL). Le stesse offerte sono rese disponibili nell'applicativo IDO dove possono essere consultate sia da parte degli operatori dei Centri per l'Impiego che degli enti accreditati.

Il Catalogo OPAL è disponibile per la consultazione libera da parte degli utenti su Cliclavoro Veneto, all'interno del menù dedicato ai lavoratori. La consultazione del catalogo per la visualizzazione delle offerte disponibili è possibile anche a prescindere dall'aver stipulato un Patto di Servizio GOL e avere l'Assegno GOL, documenti che sono, invece, necessari per fruire delle attività proposte.

<sup>3</sup> Eventuali segnalazioni di anomalie tecniche e procedurali riscontrate nell'uso dell'applicativo SOPAL possono essere fatte via Bugman: http://bugman.venetolavoro.it

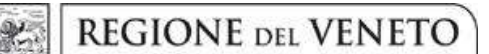

# Allegato A al Decreto n. 967 del 16 settembre 2022 pag. 5/46

### 3.1 Tipologie di OPAL

L'offerta di politiche a valere sul Programma GOL viene inserita dagli enti attuatori e/o erogatori all'interno del Catalogo OPAL. Ciascuna OPAL riguarda l'attività o l'aggregato di attività (componenti) erogate da un unico soggetto.

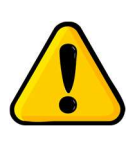

### Ogni OPAL è riferita a uno specifico sportello/sede di erogazione.

Pertanto, se un ente intende erogare il medesimo servizio in sedi diverse, deve caricare una OPAL per ciascuna sede.

Di seguito si illustrano le tipologie di OPAL che possono essere inserite nel Catalogo per i Percorsi 1 e 2 di GOL:

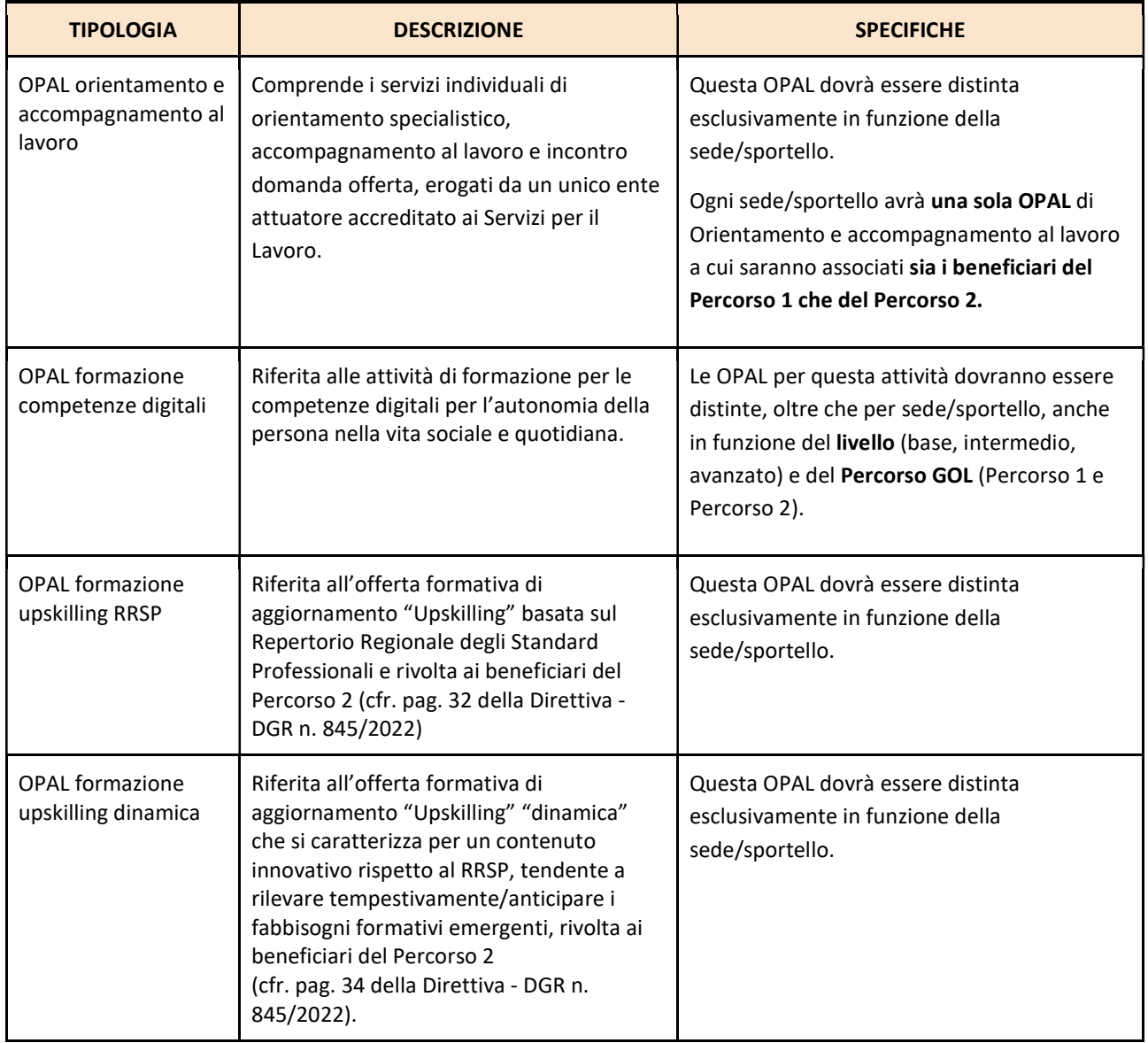

**REGIONE DEL VENETO** 

giunta regionale

Allegato A al Decreto n. 967 del 16 settembre 2022 pag. 6/46

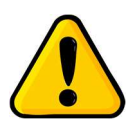

## Le OPAL non devono essere distinte in funzione della modalità di erogazione.

 Nel catalogo non devono essere inserite contemporaneamente più OPAL che presentano come unica differenza la modalità di erogazione (a distanza, in presenza, mista). Nei casi in cui è possibile scegliere tra più modalità di erogazione, l'ente effettua una valutazione e ne sceglie una.

Qualora si rendesse necessario variare la modalità di erogazione delle attività a seguito dell'individuazione del gruppo classe, in ragione di specifiche caratteristiche dei beneficiari, questo potrà avvenire concordando la variazione con i beneficiari e inviandone comunicazione (motivata) alla Regione del Veneto - Direzione Lavoro<sup>4</sup>.

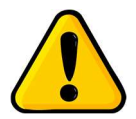

-

Per esigenze di monitoraggio e rendicontazione, le OPAL riferite alle attività formative (competenze digitali e Upskilling) sono legate a uno specifico gruppo classe.

Di conseguenza, all'avvio dell'attività, queste OPAL dovranno essere tempestivamente ritirate e nessun nuovo destinatario potrà esservi associato<sup>5</sup>. Successivamente al ritiro dell'OPAL formativa, l'ente potrà chiedere la pubblicazione di un duplicato della medesima OPAL a cui sarà associato un nuovo gruppo classe.

# 4 L'inserimento delle OPAL nell'applicativo SOPAL

L'applicativo SOPAL permette agli enti autorizzati di inserire le proprie offerte di politica attiva (OPAL).

Ogni ente visualizza le autorizzazioni che gli sono state rilasciate da Regione del Veneto o da Veneto Lavoro. Le autorizzazioni sono legate all'Avviso e possono comprendere tutte o solo alcune attività tra quelle previste.

Cliccare sull'autorizzazione "Direttiva percorsi 1 e 2" per procedere con l'attivazione del sistema.

<sup>4</sup> Si rimanda al paragrafo "Contatti" del presente Manuale

<sup>5</sup> La disposizione non si applica alla tipologia di OPAL "orientamento e accompagnamento al lavoro" riferita ad attività individuali. L'OPAL "orientamento e accompagnamento al lavoro" viene pubblicata una sola volta e rimane valida per tutto il periodo di attuazione delle attività dell'Avviso, salvo che l'ente ne richieda la modifica o il ritiro.

**REGIONE DEL VENETO**  $\mathcal{X}$ giunta regionale

Allegato A al Decreto n. 967 del 16 settembre 2022 pag. 7/46

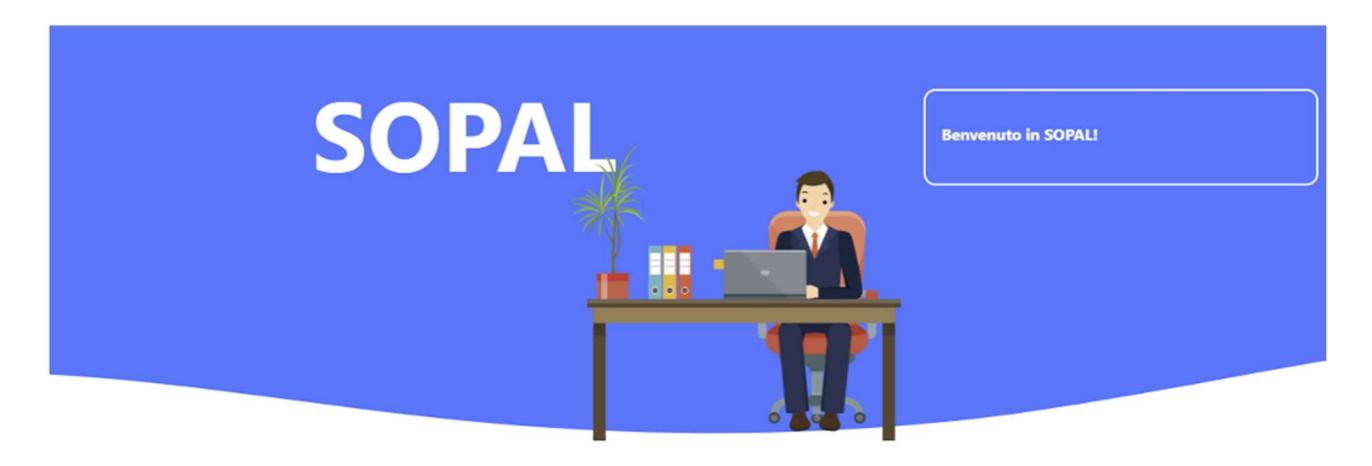

# **SCEGLI L'AUTORIZZAZIONE**

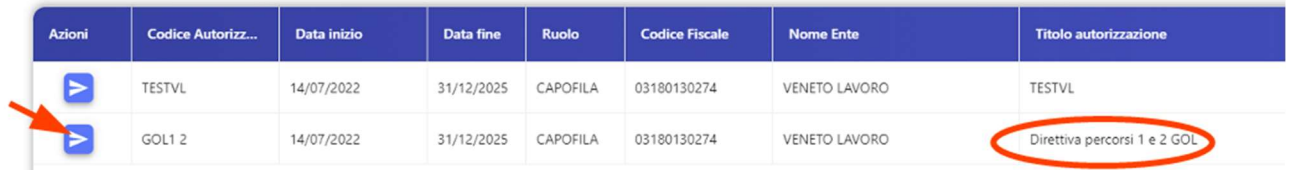

Una volta selezionata l'autorizzazione sarà visibile l'elenco delle OPAL già caricate relative a quella specifica autorizzazione.

L'elenco mostra le ultime 5 OPAL inserite, ma è comunque possibile ricercare quelle precedentemente inserite con la funzionalità >>CERCA OPAL.

Per caricare una nuova OPAL selezionare >>NUOVA OPAL e indicare la tipologia dell'OPAL (rif. par. 3.1 "tipologie di OPAL"

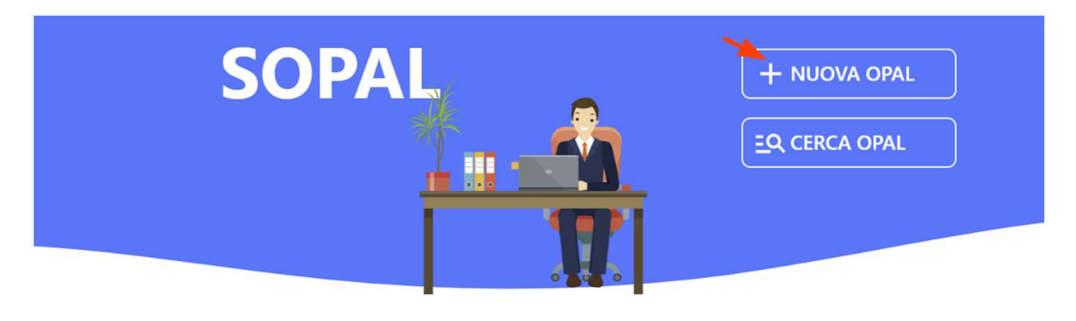

# **ULTIME OPAL**

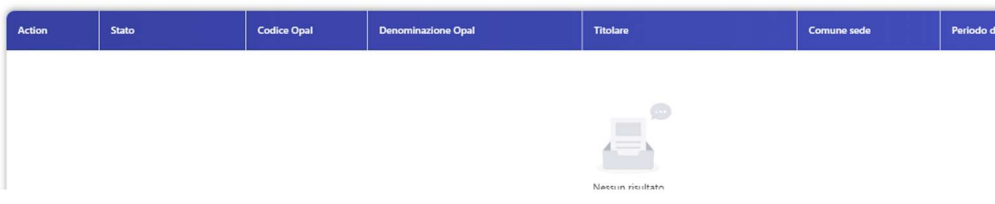

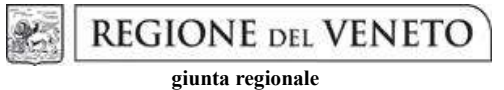

# Allegato A al Decreto n. 967 del 16 settembre 2022 pag. 8/46

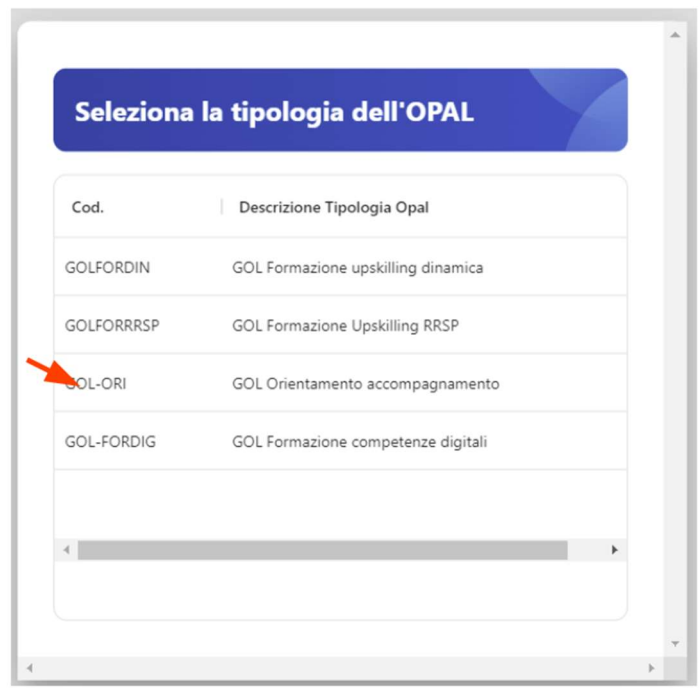

Una volta selezionata la tipologia di OPAL che si intende inserire, si accede alla funzionalità per caricare tutte le informazioni relative alla singola Offerta.

Il sistema prevede delle SEZIONI, visualizzabili nella barra orizzontale azzurra posizionata in alto nella schermata.

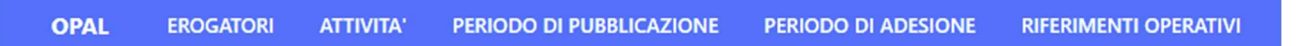

Ciascuna sezione comprende una o più VOCI DI MENU' che vengono visualizzate nella barra laterale sinistra della schermata. Per ciascuna voce di menù, è prevista la compilazione di uno o più CAMPI.

Le sezioni, le voci di menù e i campi da compilare possono variare a seconda della tipologia di OPAL che si sta inserendo.

**REGIONE DEL VENETO** giunta regionale

# Allegato A al Decreto n. 967 del 16 settembre 2022 pag. 9/46

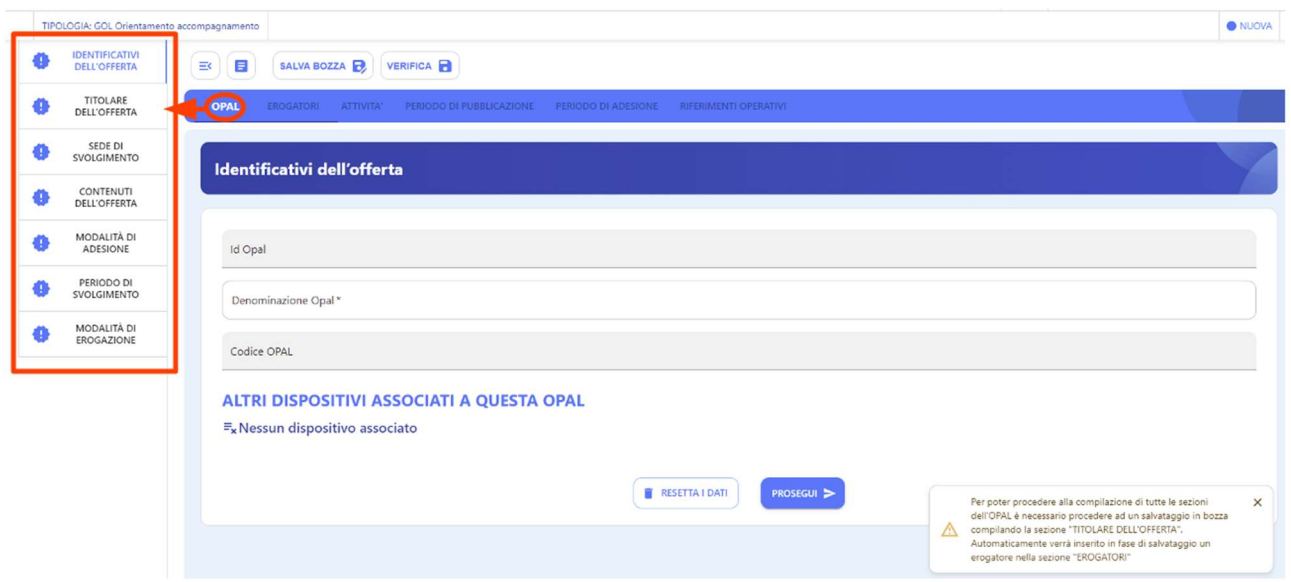

I campi obbligatori sono contrassegnati da un asterisco. I campi con lo sfondo grigio sono generati automaticamente dal sistema in fase di salvataggio.

Ogni volta che si compila una voce di menù e si prosegue con il salvataggio nelle relative aree, si visualizza una spunta verde che conferma il corretto inserimento dei dati.

Se una voce non è stata compilata correttamente o è incompleta, si visualizza un'icona arancione.

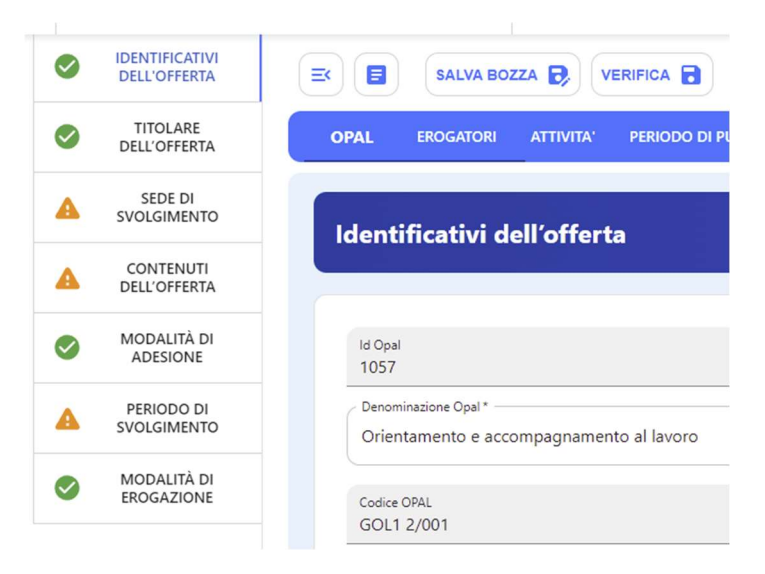

Il sistema allerta periodicamente di salvare la bozza inserita per non perdere il lavoro. Per evitare di perdere i dati inseriti, si consiglia di salvare regolarmente la bozza mediante l'apposita funzionalità posta sopra il menù orizzontale. Ad ogni salvataggio il sistema restituisce la finestra di riepilogo con le informazioni inserite.

Cliccando >>Salva bozza l'OPAL viene salvata ed è possibile tornare alla scheda di compilazione dell'OPAL o nella pagina principale di riepilogo delle OPAL inserite.

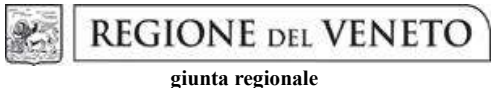

# Allegato A al Decreto n. 967 del 16 settembre 2022 pag. 10/46

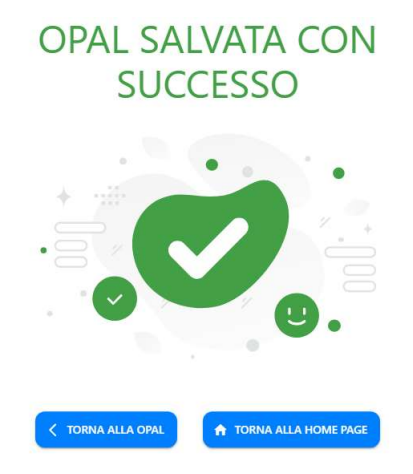

Una volta compilate tutte le voci del menù verticale riferite alla sezione >>OPAL si può procedere selezionando le altre sezioni del menù orizzontale.

OPAL EROGATORI ATTIVITA' PERIODO DI PUBBLICAZIONE PERIODO DI ADESIONE RIFERIMENTI OPERATIVI

Si riportano di seguito le istruzioni per la corretta compilazione delle diverse tipologie di OPAL previste dai Percorsi 1 e 2 di GOL.

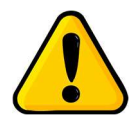

Testo obbligatorio: alcuni campi prevedono un testo obbligatorio. Questo significa che l'ente è tenuto a riportare fedelmente il testo indicato nel manuale, per esigenze di uniformità delle offerte del Programma GOL.

**REGIONE DEL VENETO** 

giunta regionale

# Allegato A al Decreto n. 967 del 16 settembre 2022 pag. 11/46

#### 4.1 OPAL orientamento e accompagnamento al lavoro

#### Sezione OPAL

La prima sezione da compilare è relativa alle informazioni di base dell'offerta. Il sistema si posiziona già all'interno della sezione >>OPAL alla voce di menù verticale >>IDENTIFICATIVI DELL'OFFERTA dove è necessario compilare solo il campo >>Denominazione OPAL.

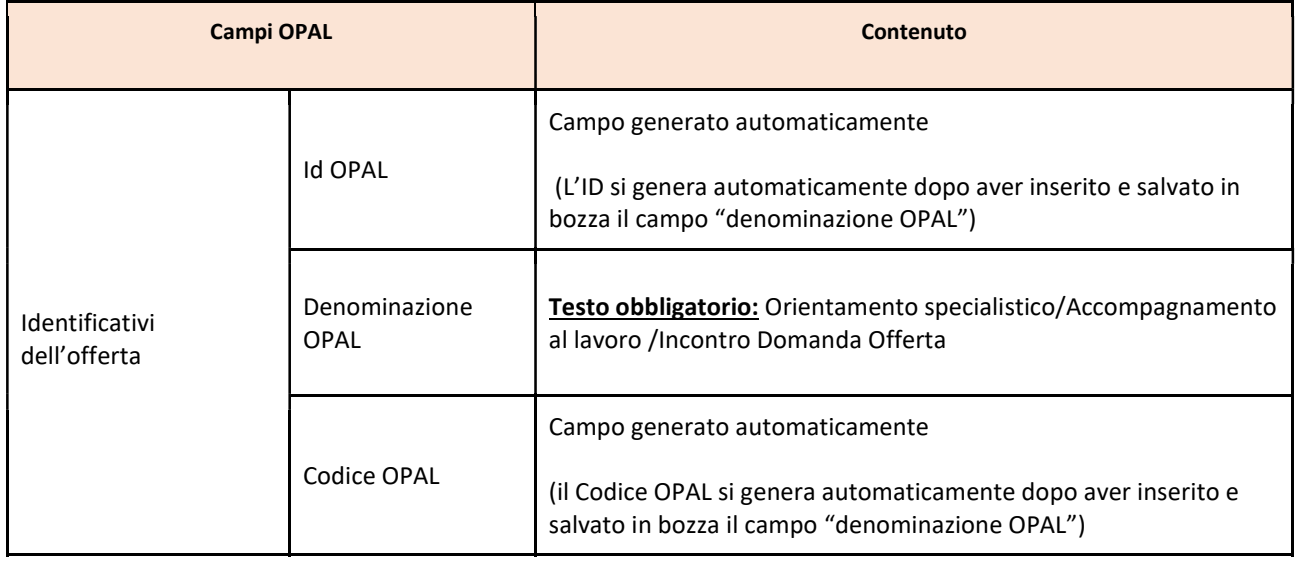

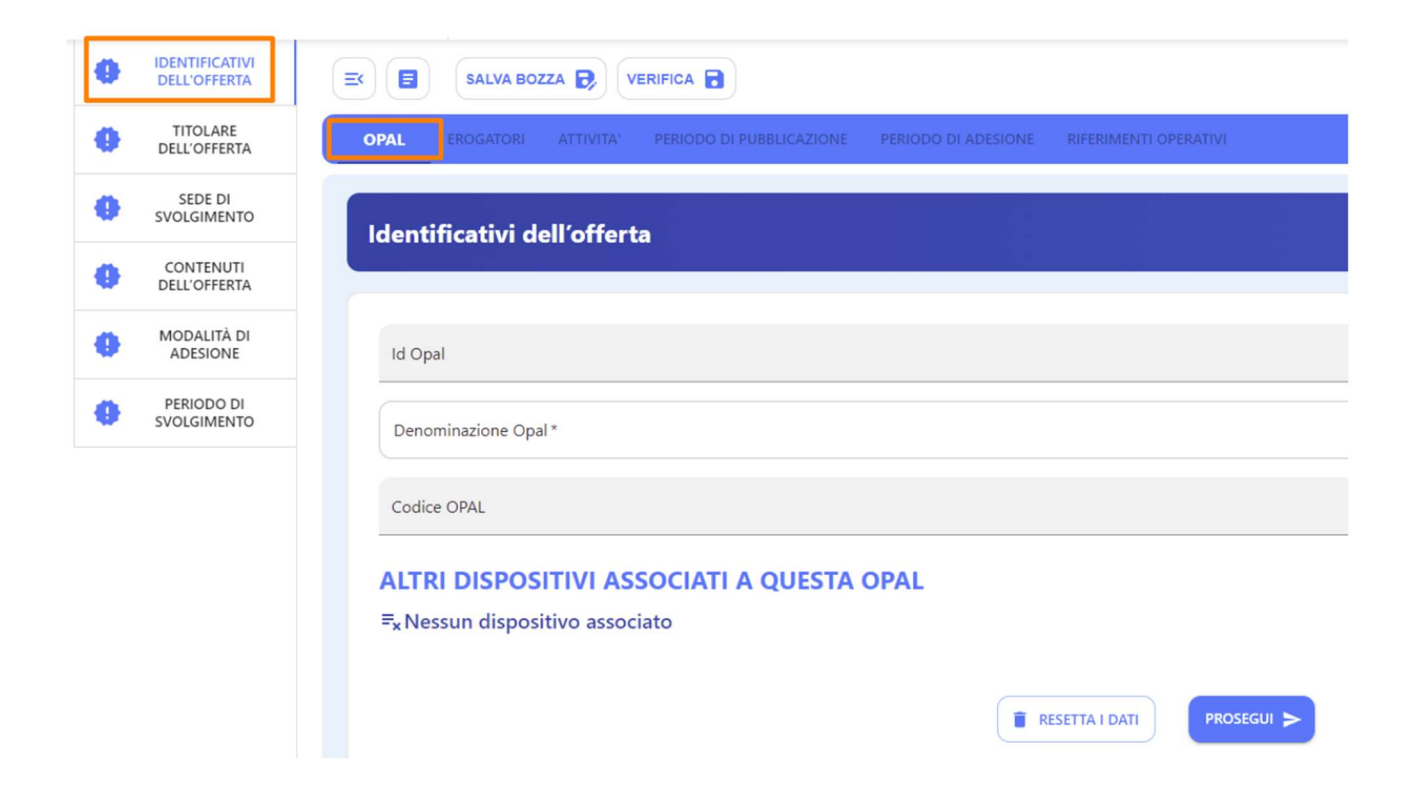

# Allegato A al Decreto n. 967 del 16 settembre 2022 pag. 12/46

Cliccare quindi sul tasto >>Prosegui per continuare con l'inserimento dei dati. Alla voce >>TITOLARE DELL'OFFERTA andranno compilati tutti i campi presenti per registrare l'ente titolare dell'offerta.

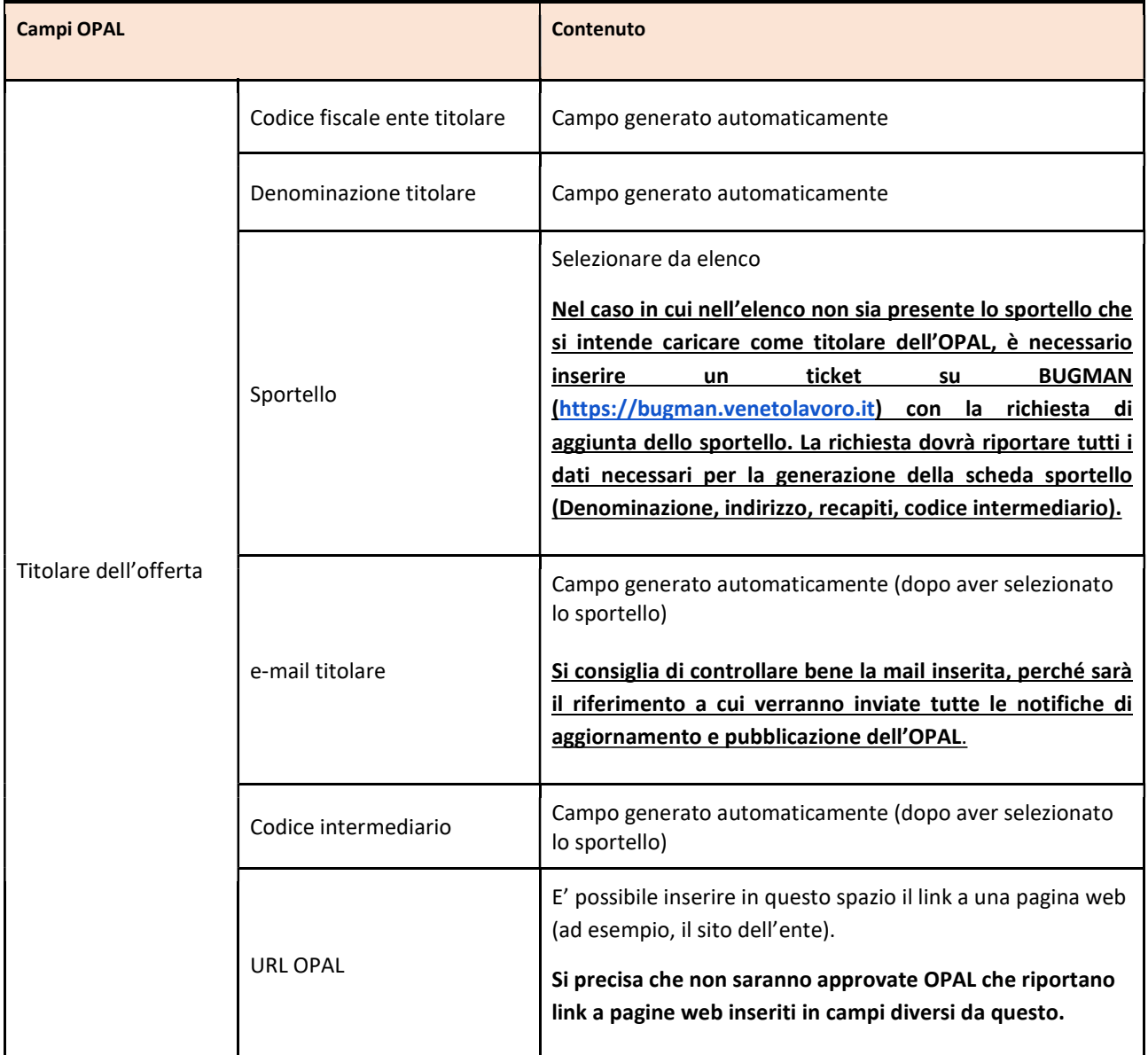

**REGIONE DEL VENETO**  $\circledast$ giunta regionale

# Allegato A al Decreto n. 967 del 16 settembre 2022 pag. 13/46

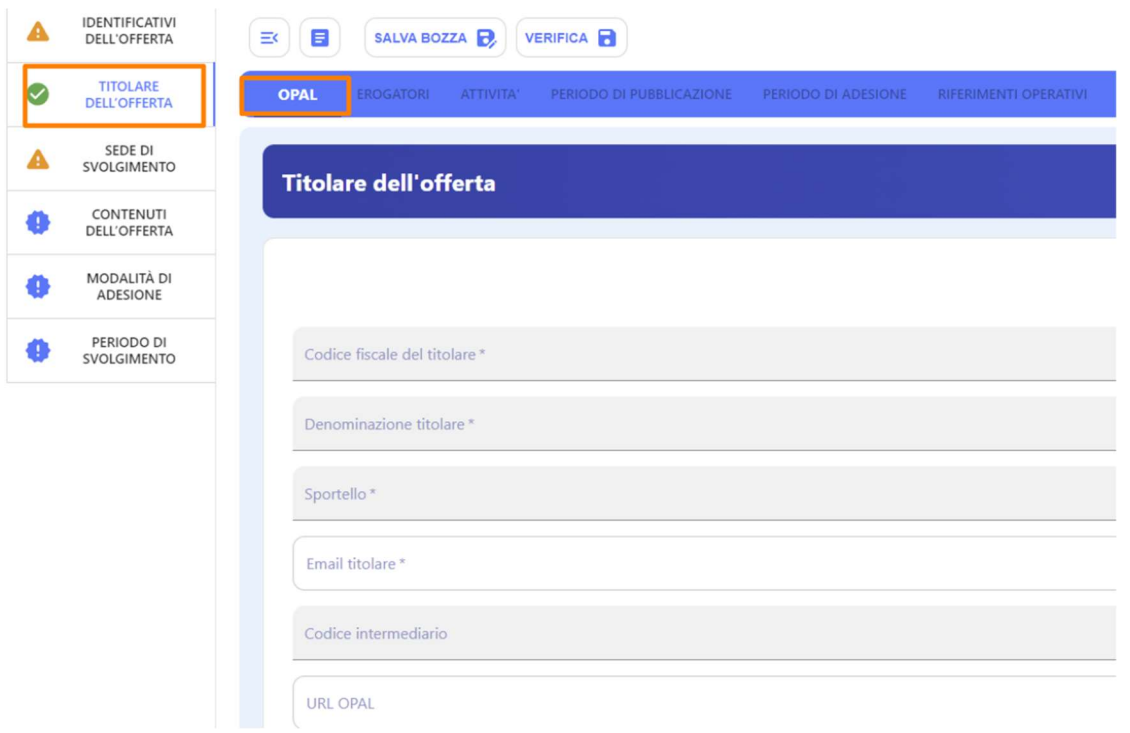

La successiva sezione >>SEDE DI SVOLGIMENTO prevede l'inserimento dei dati relativi alla sede nella quale vengono svolte le attività.

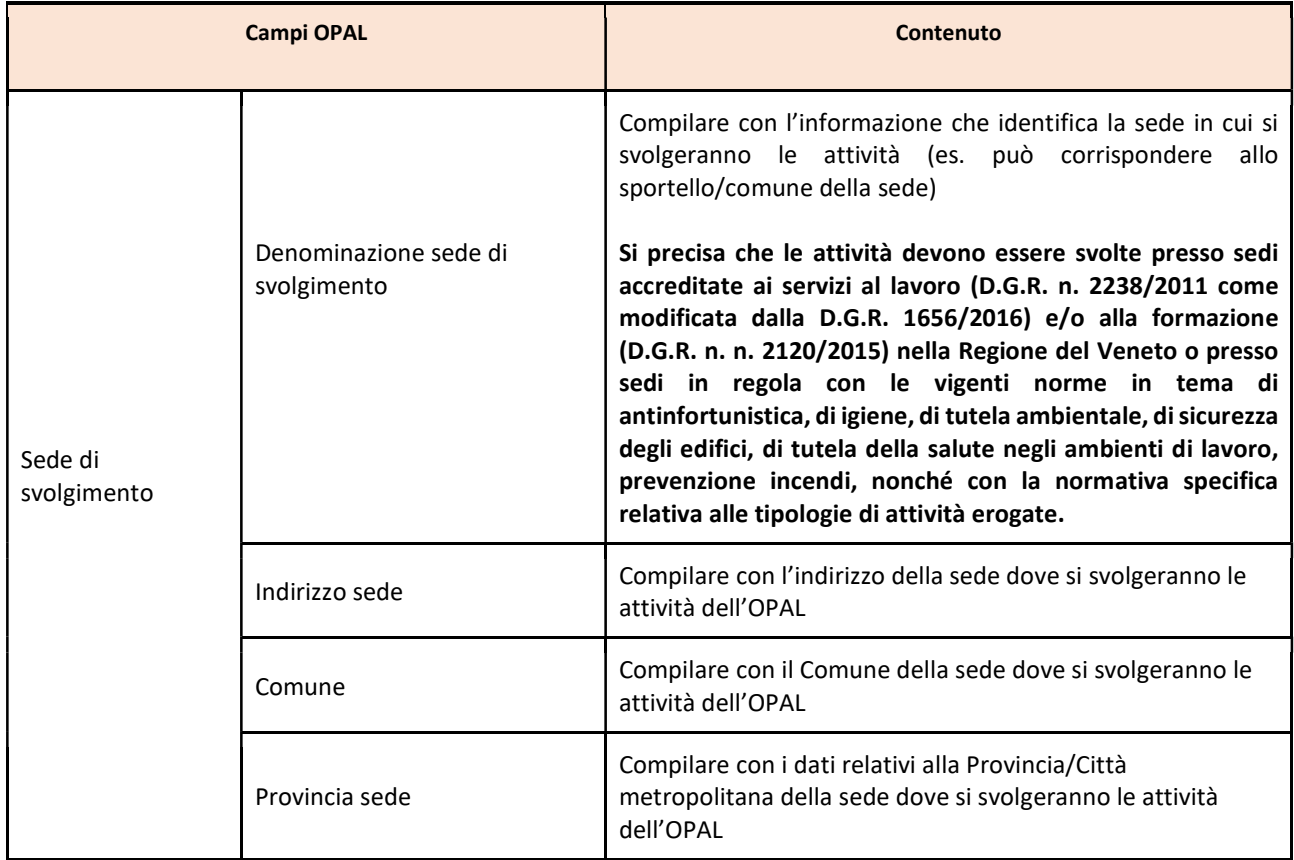

**REGIONE DEL VENETO** giunta regionale

-

# Allegato A al Decreto n. 967 del 16 settembre 2022 pag. 14/46

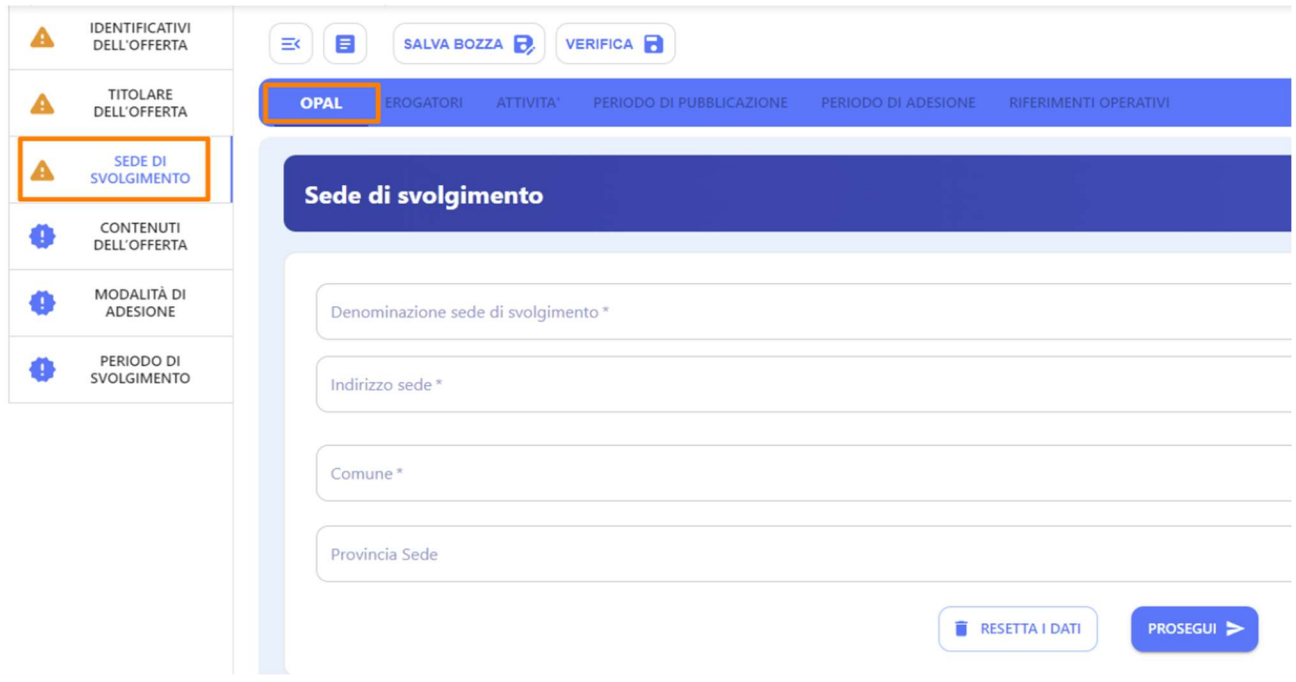

La sezione >>CONTENUTI DELL'OFFERTA comprende, per la OPAL di orientamento e accompagnamento al lavoro, un solo campo di testo da compilare come di seguito indicato.

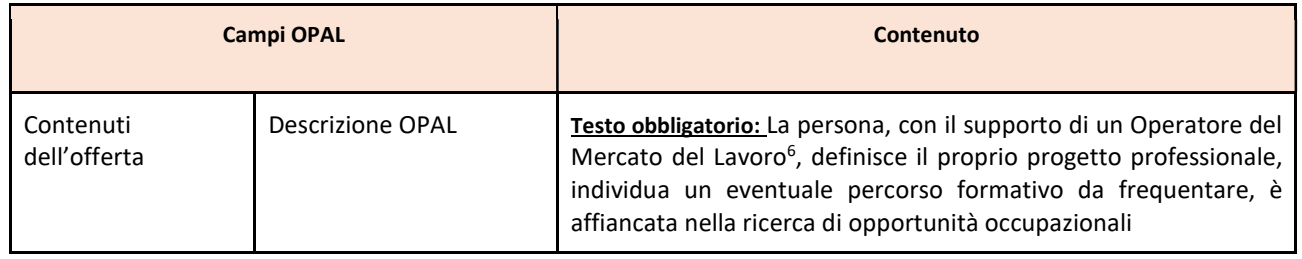

 $^6$  Le misure di orientamento / accompagnamento al lavoro / incontro domanda offerta devono essere erogate da un OML accreditato (rif. Guida per l'accreditamento per i servizi al lavoro, DDR n. 188 del 21 febbraio 2022).

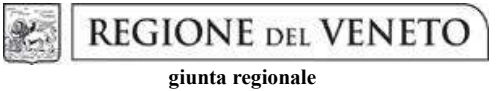

# Allegato A al Decreto n. 967 del 16 settembre 2022 pag. 15/46

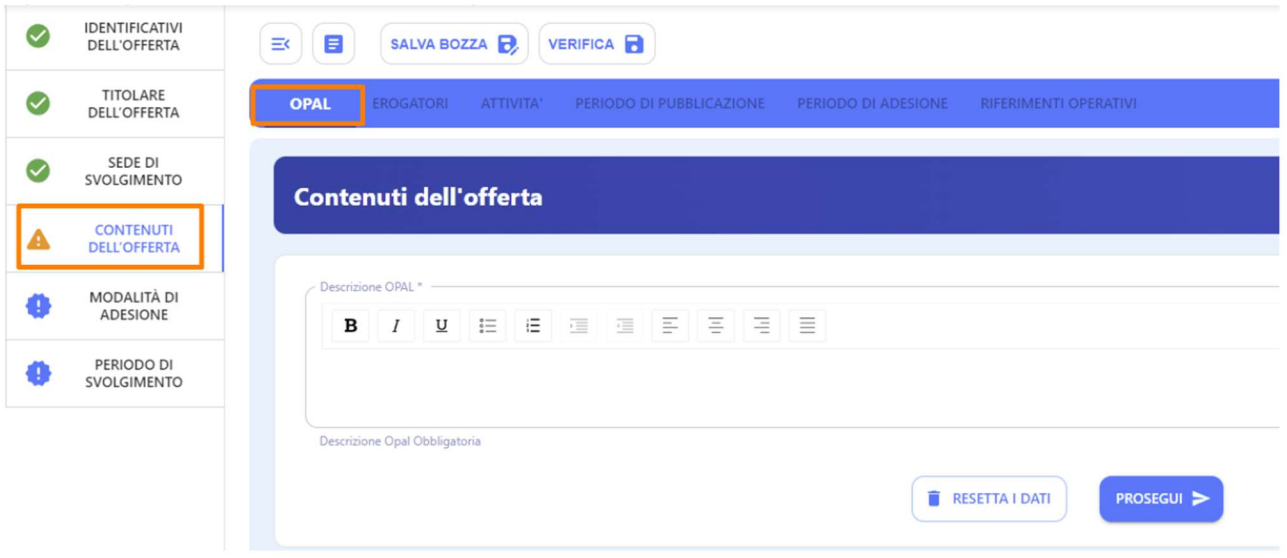

Nella sezione >>MODALITÀ DI ADESIONE è necessario specificare che l'adesione all'offerta può avvenire esclusivamente a fronte del rilascio da parte del CPI di un Assegno GOL.

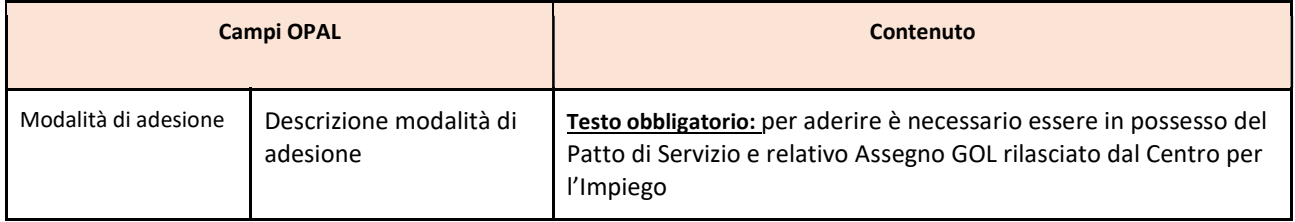

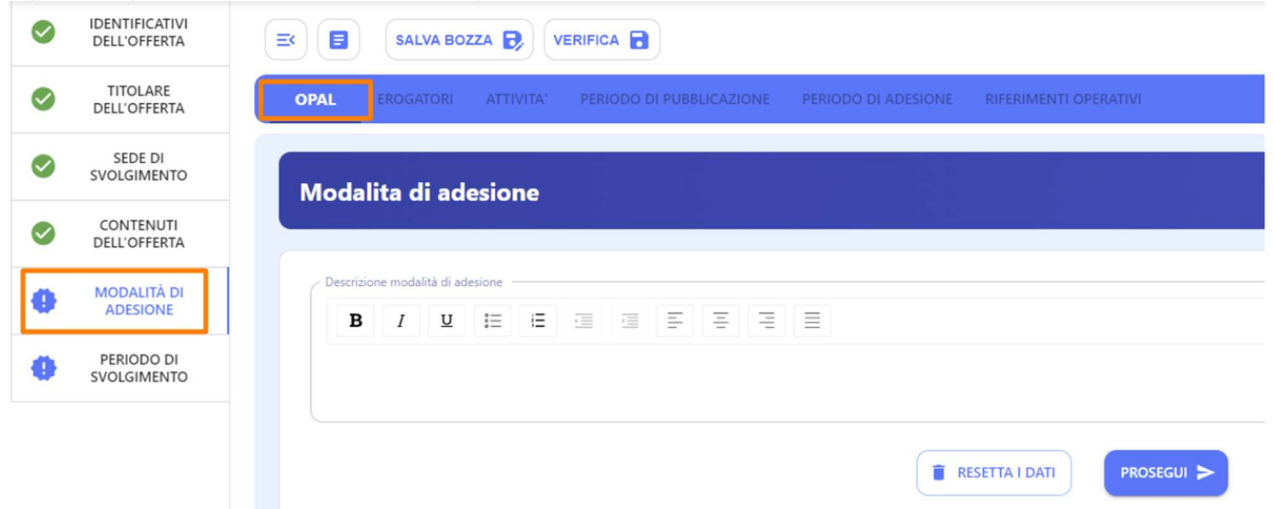

La sezione >>PERIODO DI SVOLGIMENTO prevede l'inserimento dell'arco temporale di validità dell'offerta.

#### **REGIONE DEL VENETO** 彩

giunta regionale

# Allegato A al Decreto n. 967 del 16 settembre 2022 pag. 16/46

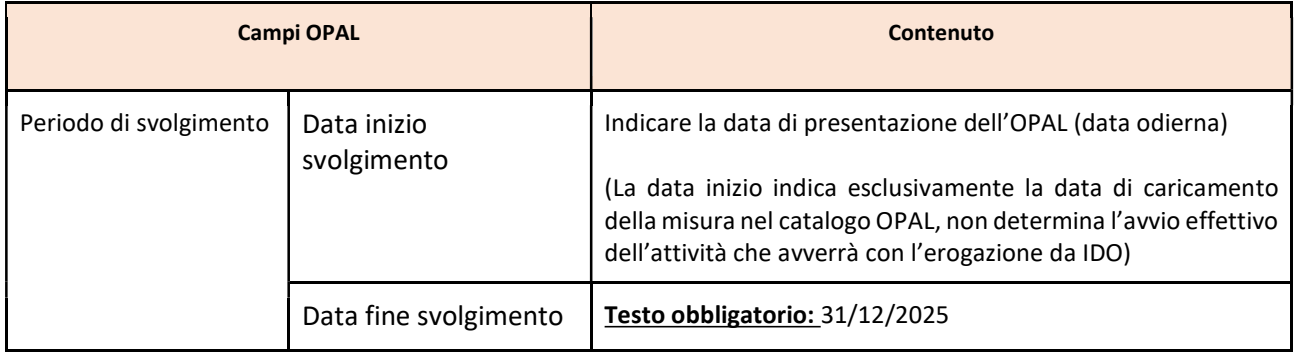

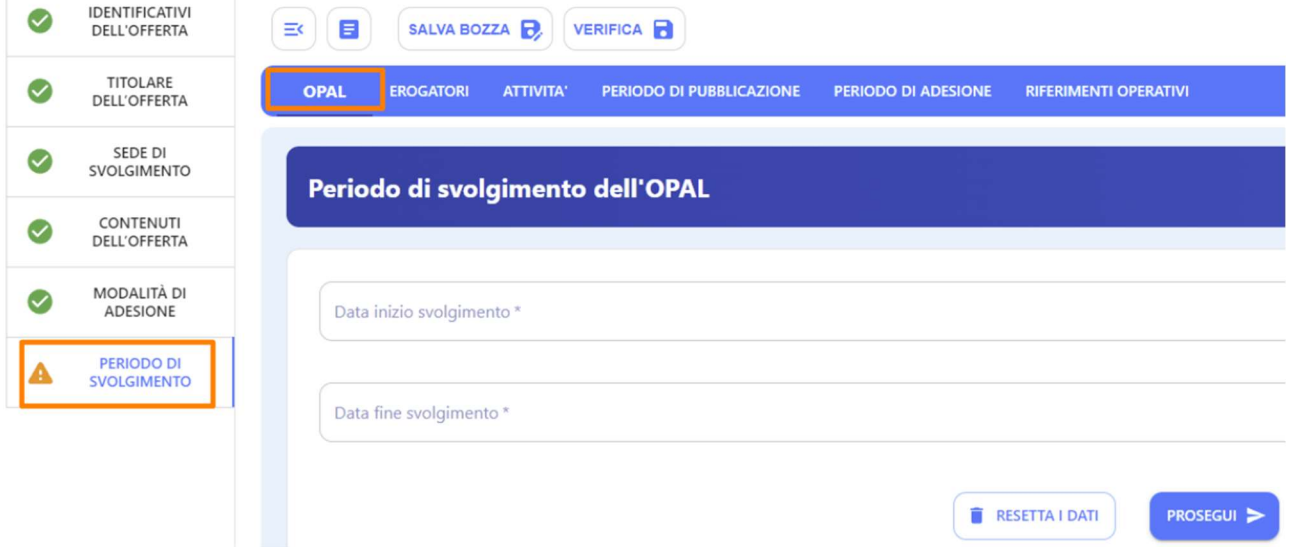

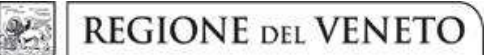

# Allegato A al Decreto n. 967 del 16 settembre 2022 pag. 17/46

#### Sezione Erogatori

La sezione >>EROGATORI prevede l'inserimento dell'ente e del relativo sportello che eroga le attività dell'OPAL.

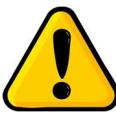

### Per le OPAL GOL l'erogatore coincide sempre con il titolare.

Utilizzando il pulsante >>Aggiungi erogatore sarà possibile scegliere esclusivamente uno degli sportelli dell'ente titolare. Si ricorda che la singola OPAL è riferita ad un unico sportello, quindi non dovranno essere caricati in questa sezione più di uno sportello erogatore. Lo stesso sportello deve essere inserito anche nelle attività dell'OPAL (si veda sezione Attività), in quanto solo quello sportello potrà operare in IDO per l'erogazione delle attività.

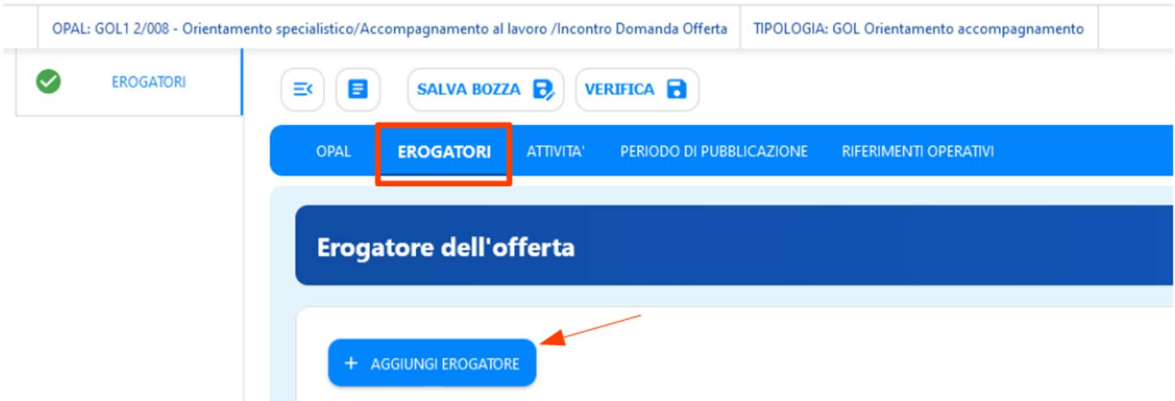

#### Sezione Attività

Nella sezione >>ATTIVITÀ vanno registrate tutte le attività previste per la tipologia di OPAL, utilizzando l'apposita funzionalità >>Aggiungi Attività.

**REGIONE DEL VENETO** giunta regionale

# Allegato A al Decreto n. 967 del 16 settembre 2022 pag. 18/46

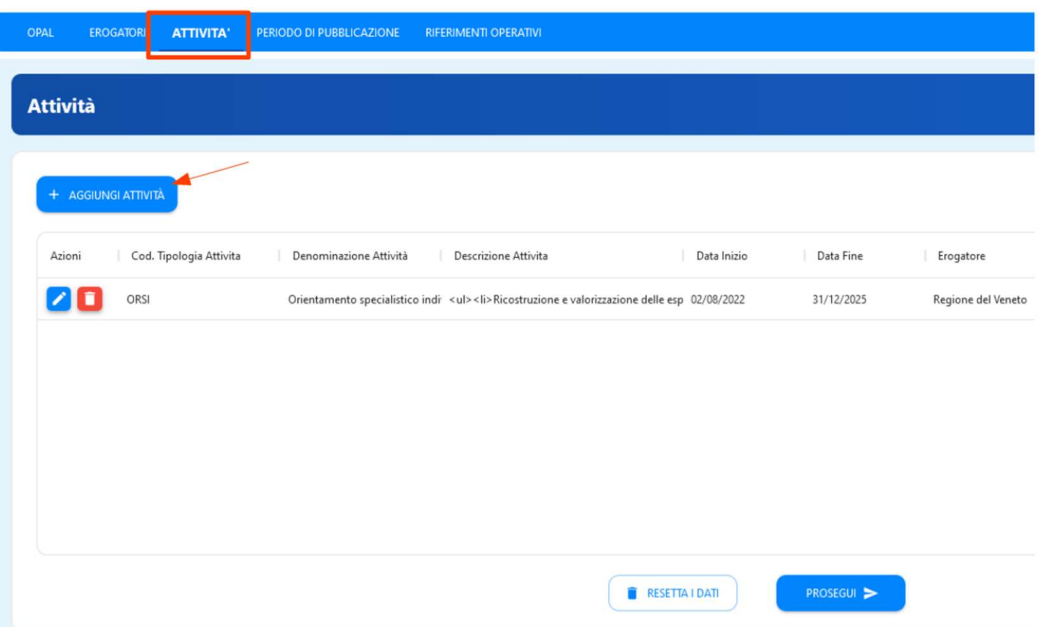

Una volta cliccato su >>Aggiungi attività il sistema propone un pop up per l'inserimento della singola attività comprensivo dell'indicazione dello sportello erogatore. Lo sportello deve essere obbligatoriamente il medesimo sportello inserito nella sezione Erogatore. Lo sportello inserito nelle attività è lo sportello che potrà poi operare in applicativo IDO per l'erogazione delle attività.

Per l'OPAL orientamento e accompagnamento al lavoro devono essere inserite le seguenti attività:

- Orientamento specialistico individuale;
- Accompagnamento al lavoro;
- Incontro domanda e offerta di lavoro.

**REGIONE DEL VENETO** Q.

giunta regionale

# Allegato A al Decreto n. 967 del 16 settembre 2022 pag. 19/46

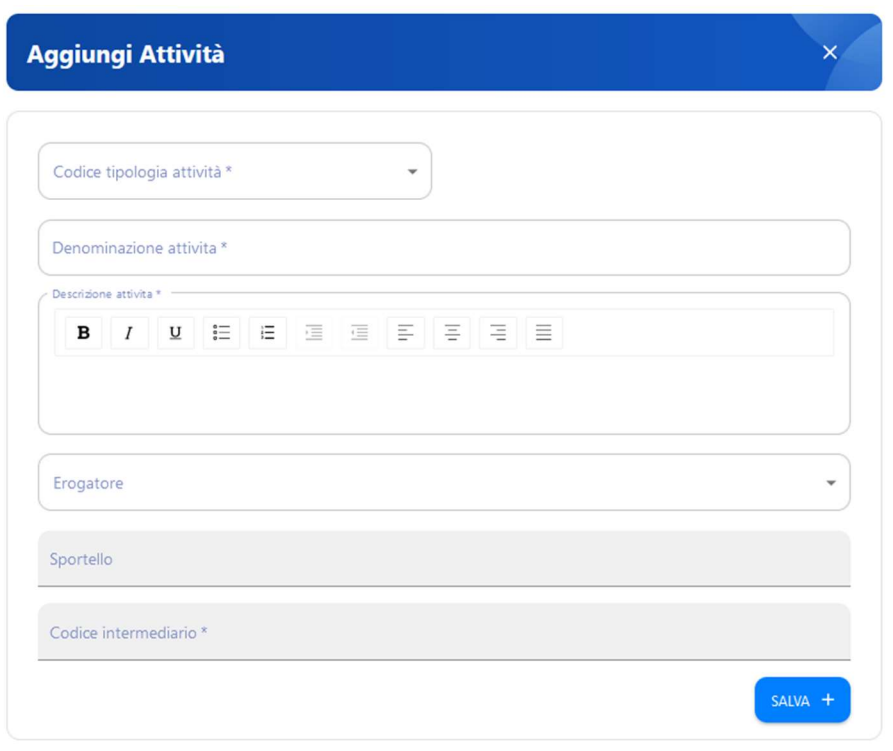

**REGIONE DEL VENETO** 彩

giunta regionale

# Allegato A al Decreto n. 967 del 16 settembre 2022 pag. 20/46

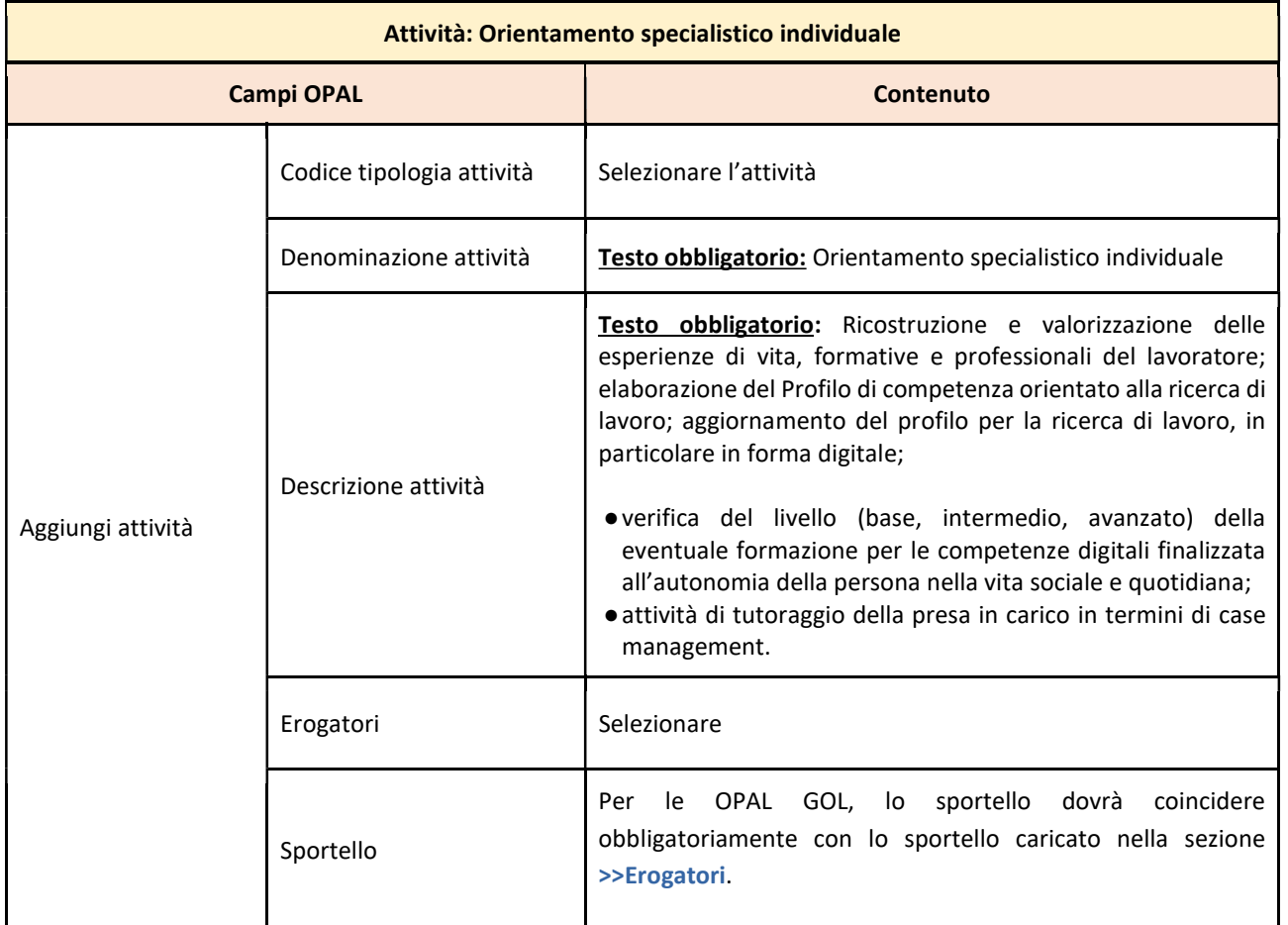

**REGIONE DEL VENETO** 彩.

giunta regionale

# Allegato A al Decreto n. 967 del 16 settembre 2022 pag. 21/46

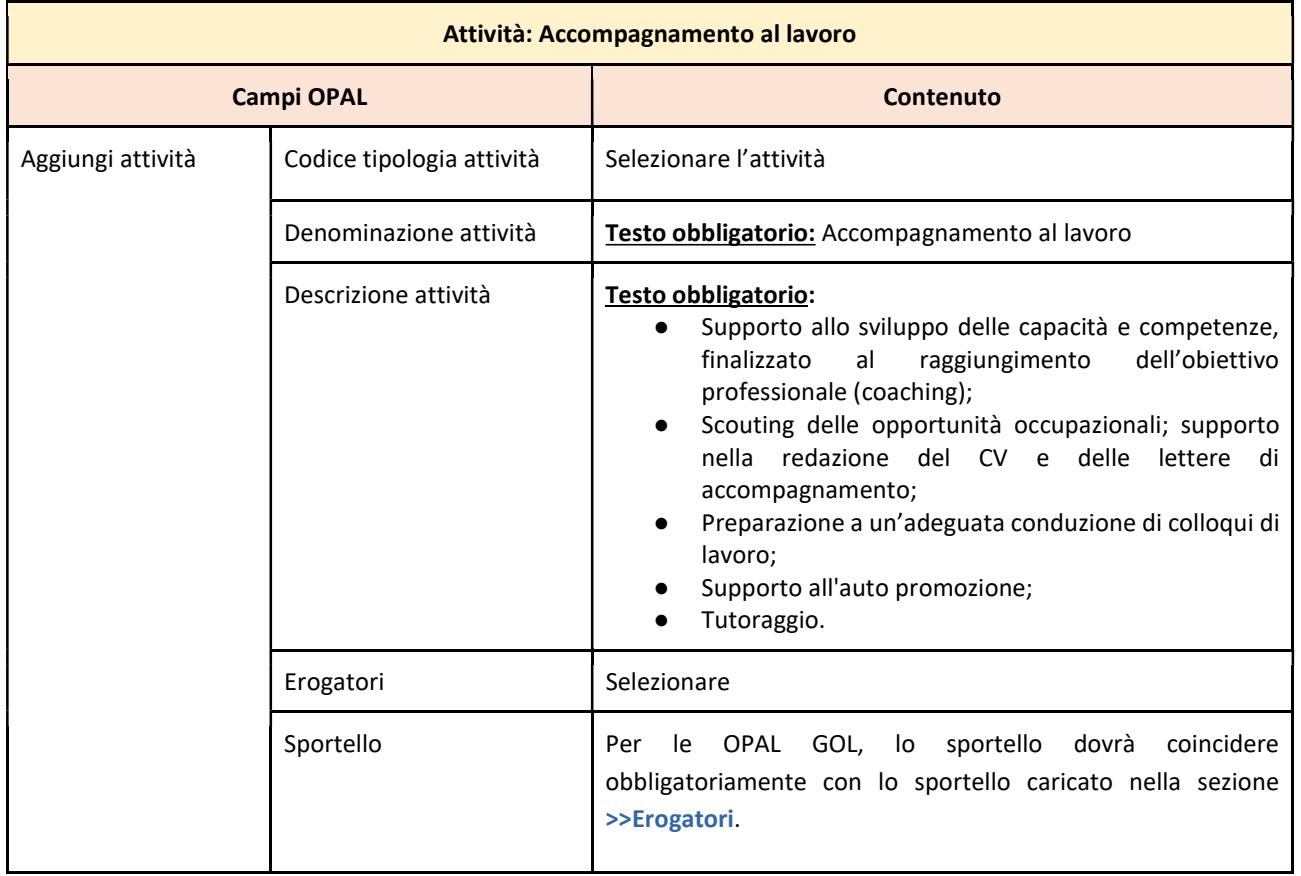

# **REGIONE DEL VENETO**

giunta regionale

像

# Allegato A al Decreto n. 967 del 16 settembre 2022 pag. 22/46

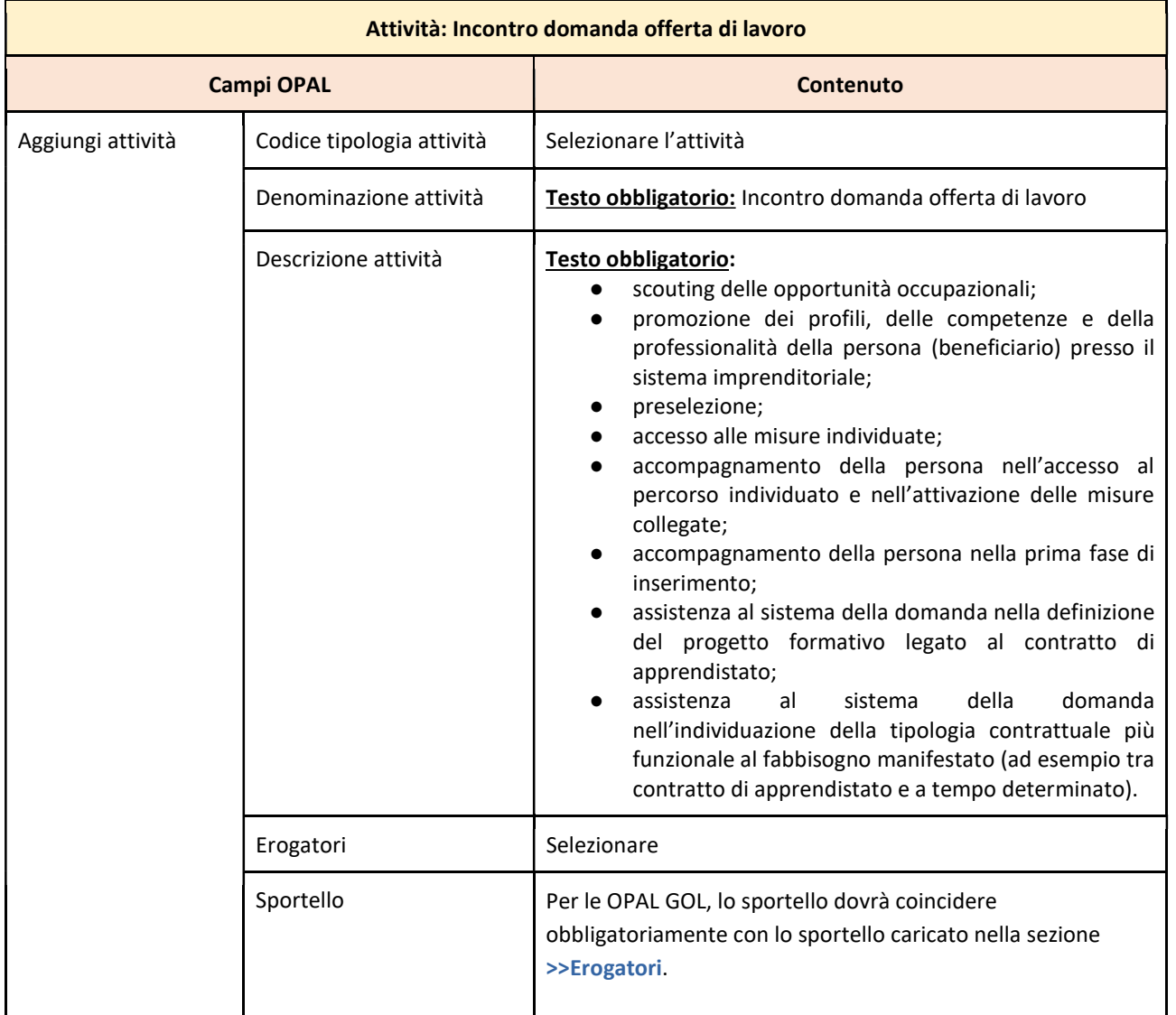

Dopo la compilazione di ciascuna scheda attività, cliccare >>Salva per confermare i dati inseriti.

#### Sezione Periodo di pubblicazione

Nella sezione >>PERIODO DI PUBBLICAZIONE indicare la durata della pubblicazione dell'OPAL nel Catalogo, cliccando sul tasto >>Aggiungi periodo di pubblicazione.

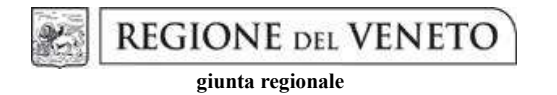

# Allegato A al Decreto n. 967 del 16 settembre 2022 pag. 23/46

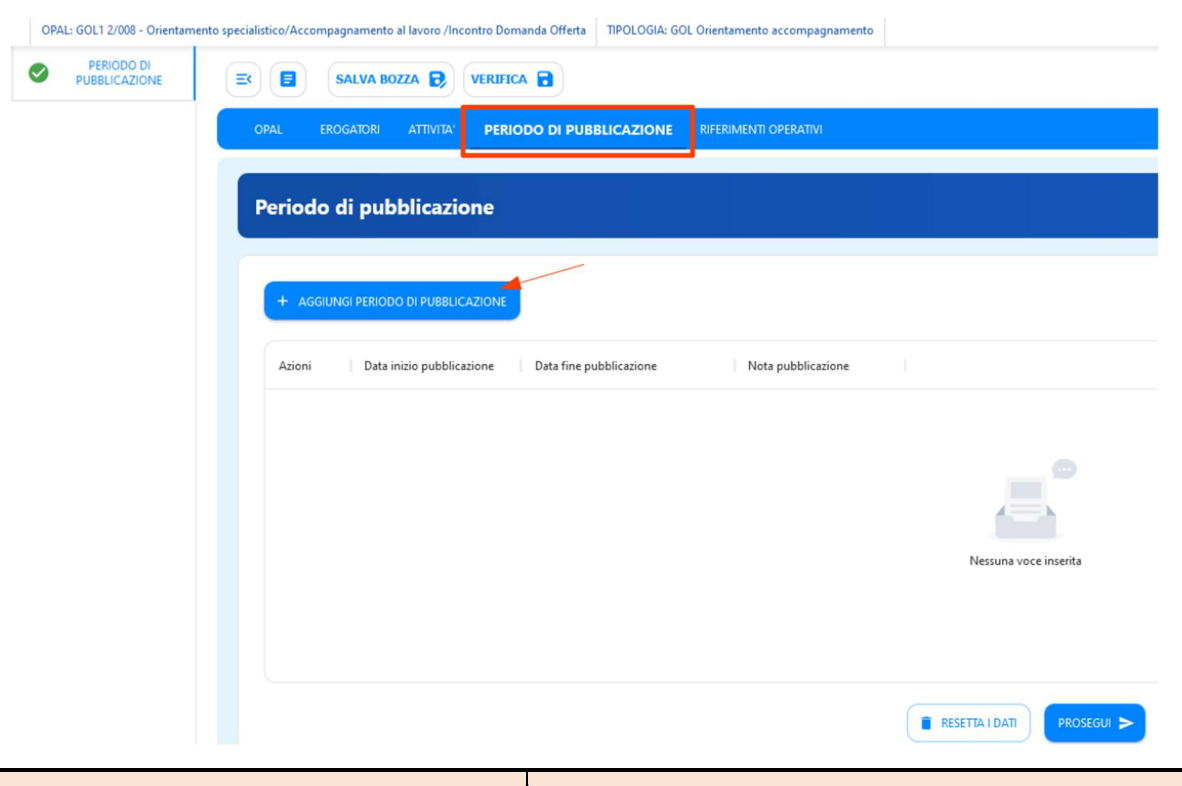

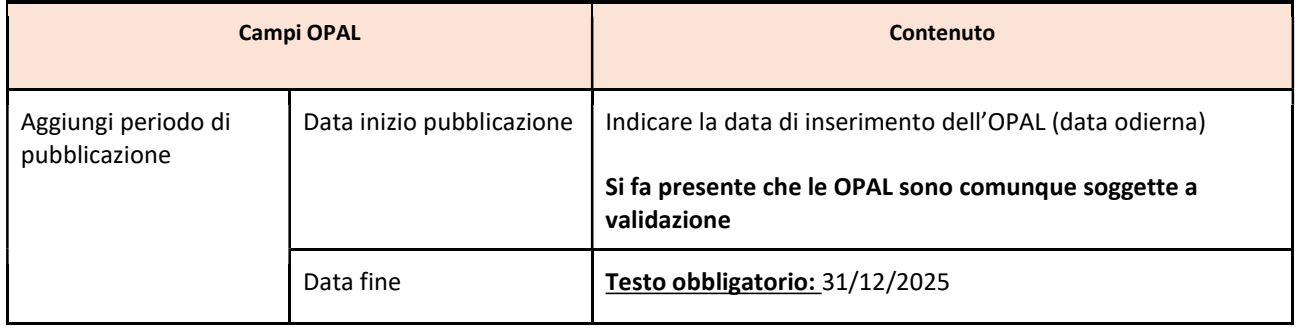

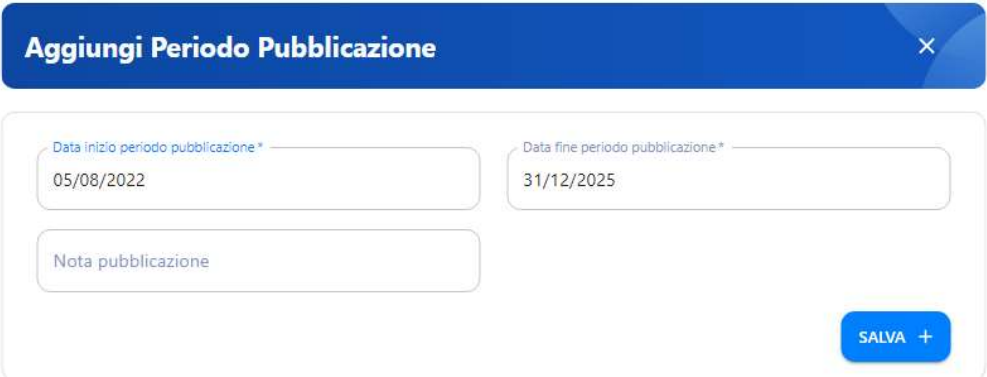

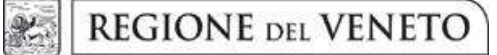

# Allegato A al Decreto n. 967 del 16 settembre 2022 pag. 24/46

#### Sezione Riferimenti operativi

L'ultima sezione è relativa a >>RIFERIMENTI OPERATIVI per poter inserire le informazioni di uno o più referenti per lo sportello erogatore dell'OPAL. Cliccando su >>Aggiungi riferimento operativo è possibile compilare una o più schede di riferimenti operativi.

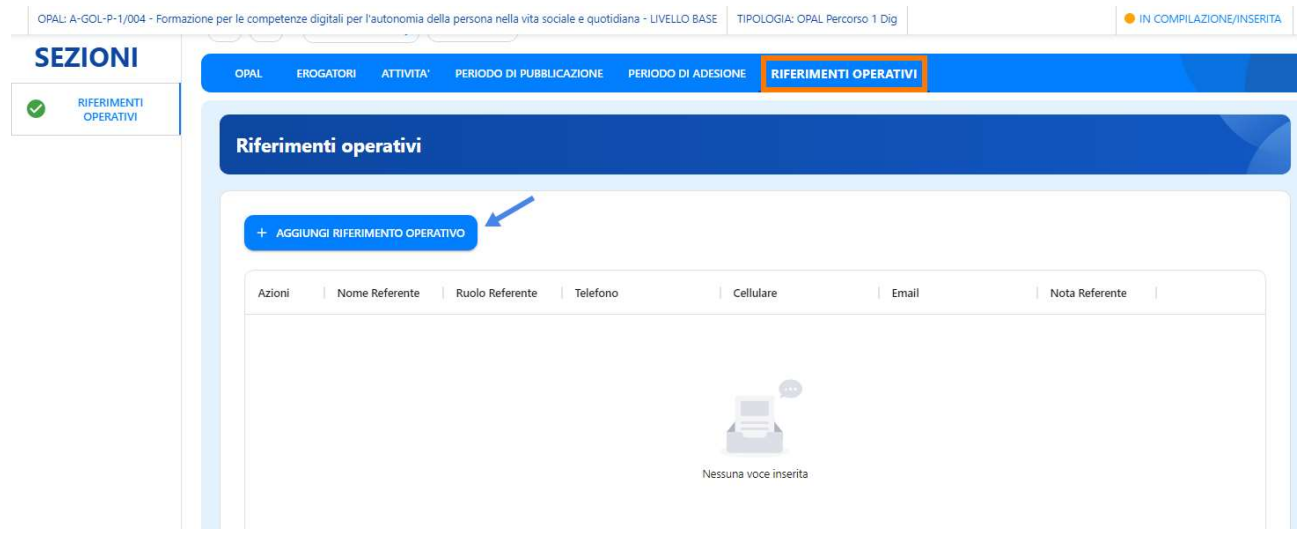

Viene richiesto il nominativo del referente dello sportello (da inserire obbligatoriamente) con relativi recapiti telefonici e email.

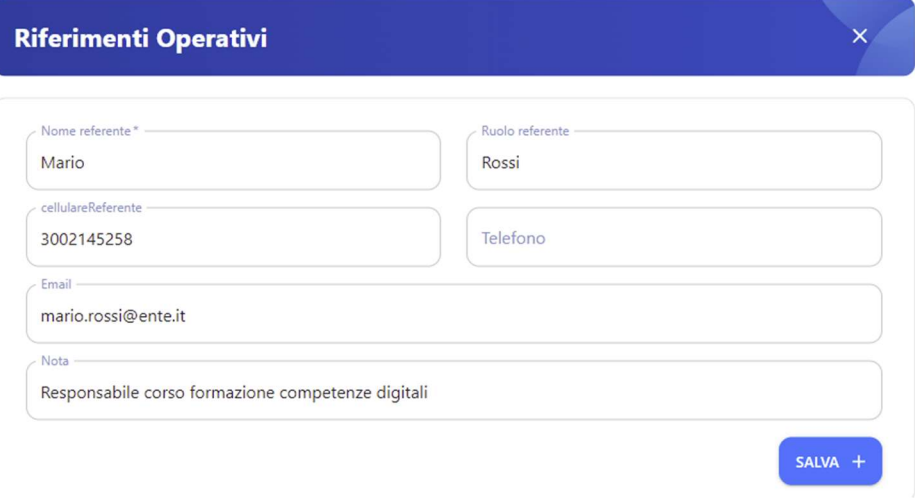

# Allegato A al Decreto n. 967 del 16 settembre 2022 pag. 25/46

## 4.2 OPAL formazione per le competenze digitali

#### Sezione OPAL

-

Per le voci del menu Titolare dell'offerta<sup>7</sup> e Sede di svolgimento si rinvia alle indicazioni per l'OPAL orientamento e accompagnamento.

Per la formazione per le competenze digitali le OPAL sono distinte in funzione:

- del livello: formazione per le competenze digitali per l'autonomia della persona nella vita sociale e quotidiana livello base – livello intermedio – livello avanzato;
- del Percorso GOL 1 e 2

 $^7$  Si segnala che non può ancora essere rilasciato il codice intermediario agli enti accreditati solo alla formazione superiore ; gli Enti erogatori accreditati solo alla formazione superiore non compilano il campo "codice intermediario", fino a diversa comunicazione.

●

# Allegato A al Decreto n. 967 del 16 settembre 2022 pag. 26/46

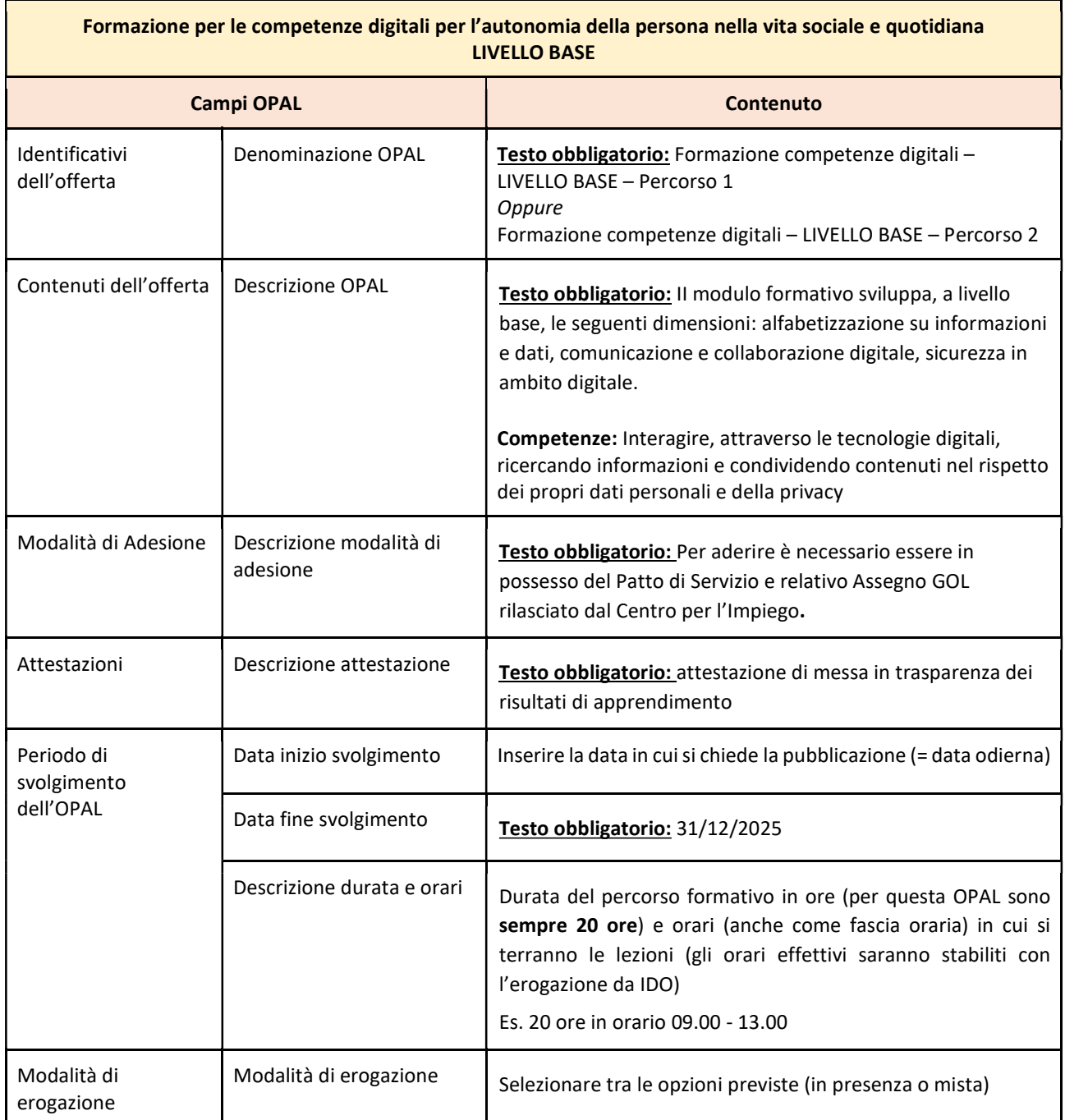

**REGIONE DEL VENETO** £.

giunta regionale

# Allegato A al Decreto n. 967 del 16 settembre 2022 pag. 27/46

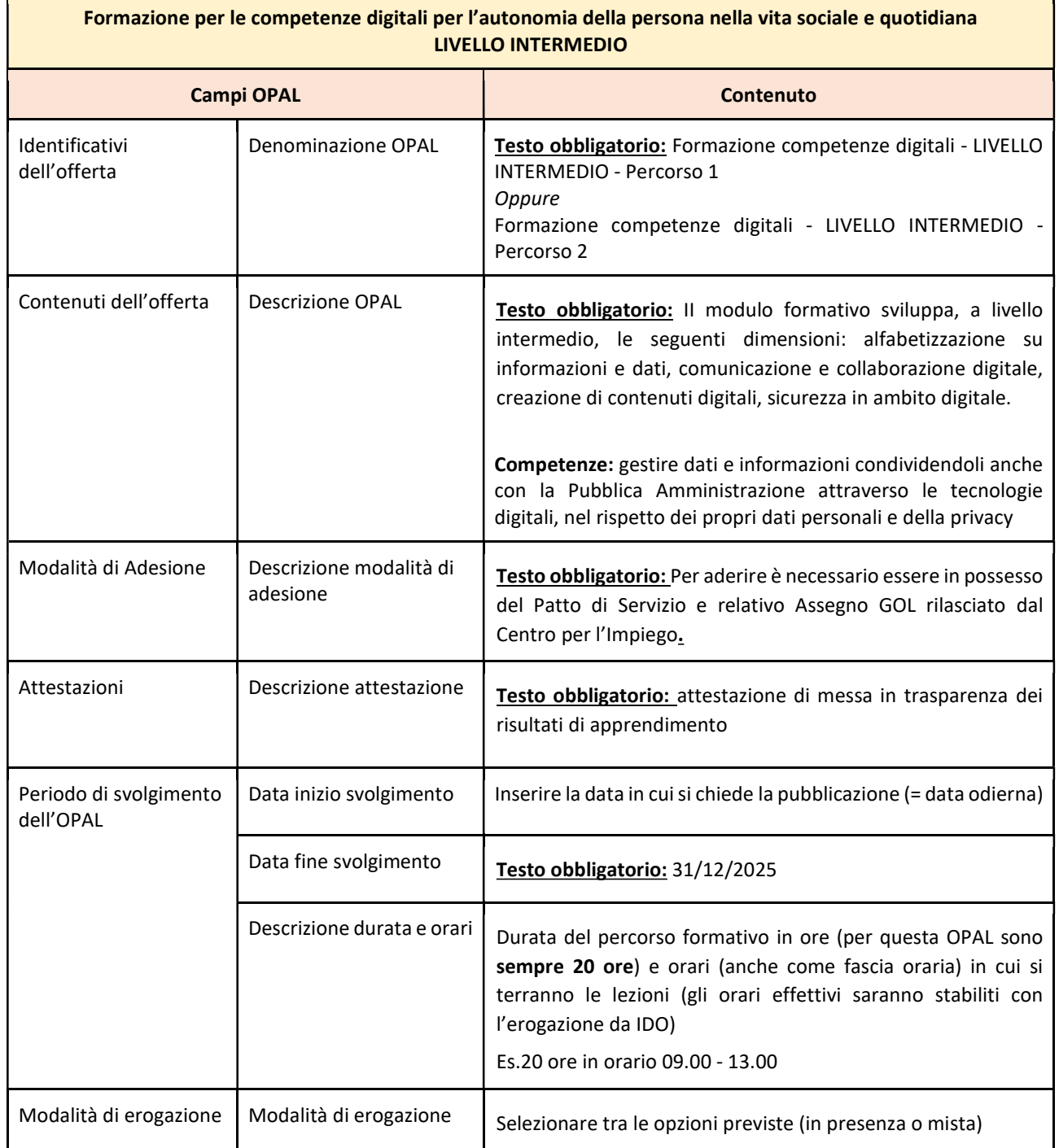

#### **REGIONE DEL VENETO** 彩.

giunta regionale

# Allegato A al Decreto n. 967 del 16 settembre 2022 pag. 28/46

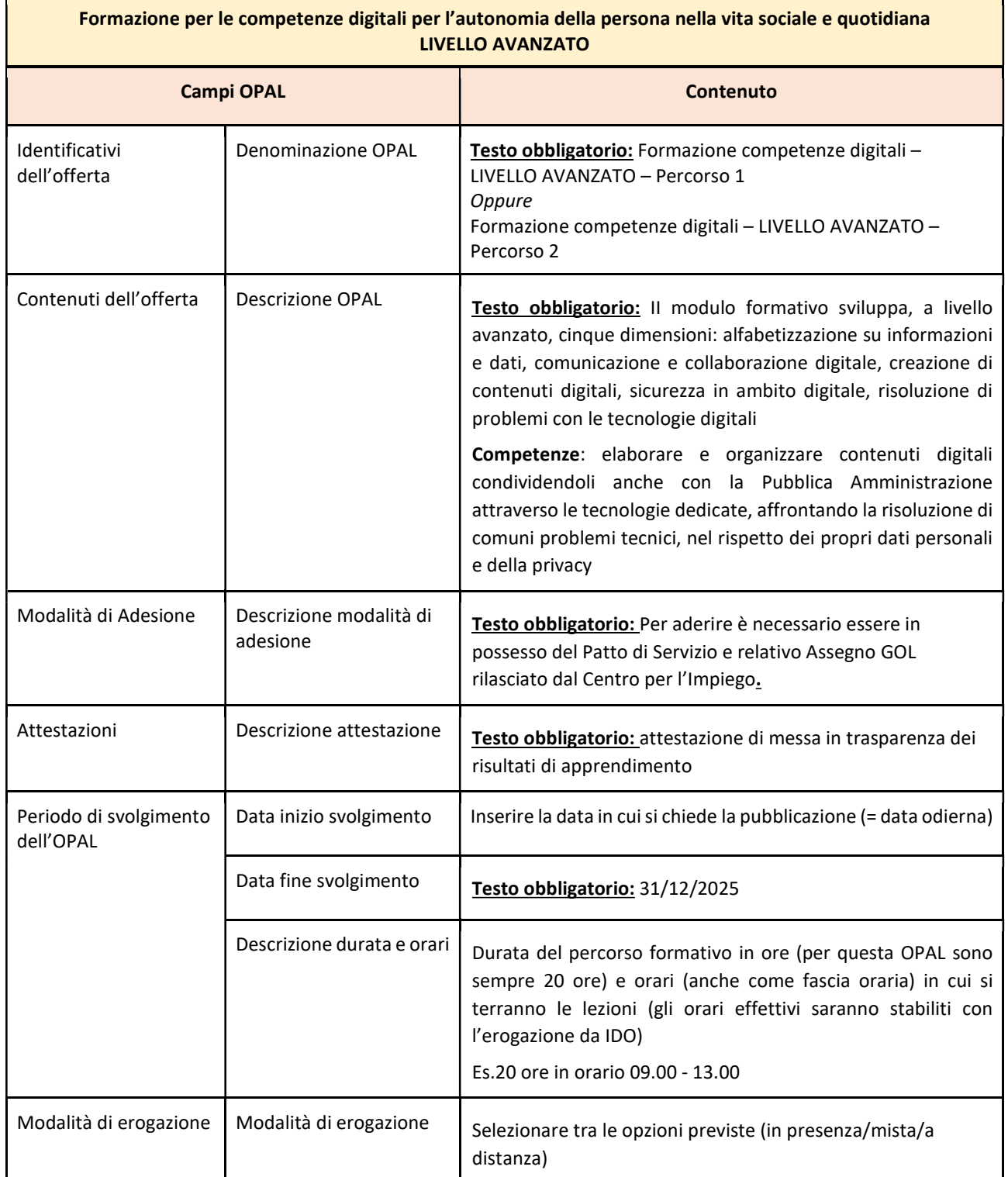

## Allegato A al Decreto n. 967 del 16 settembre 2022 pag. 29/46

### Sezione Attività

Per questa tipologia di OPAL che prevede una sola attività, è sufficiente compilare i campi indicati come obbligatori (\*).

Lo sportello deve essere obbligatoriamente il medesimo sportello inserito nella sezione Erogatore. Lo sportello inserito nell'attività è lo sportello che potrà poi operare in applicativo IDO per l'erogazione delle attività.

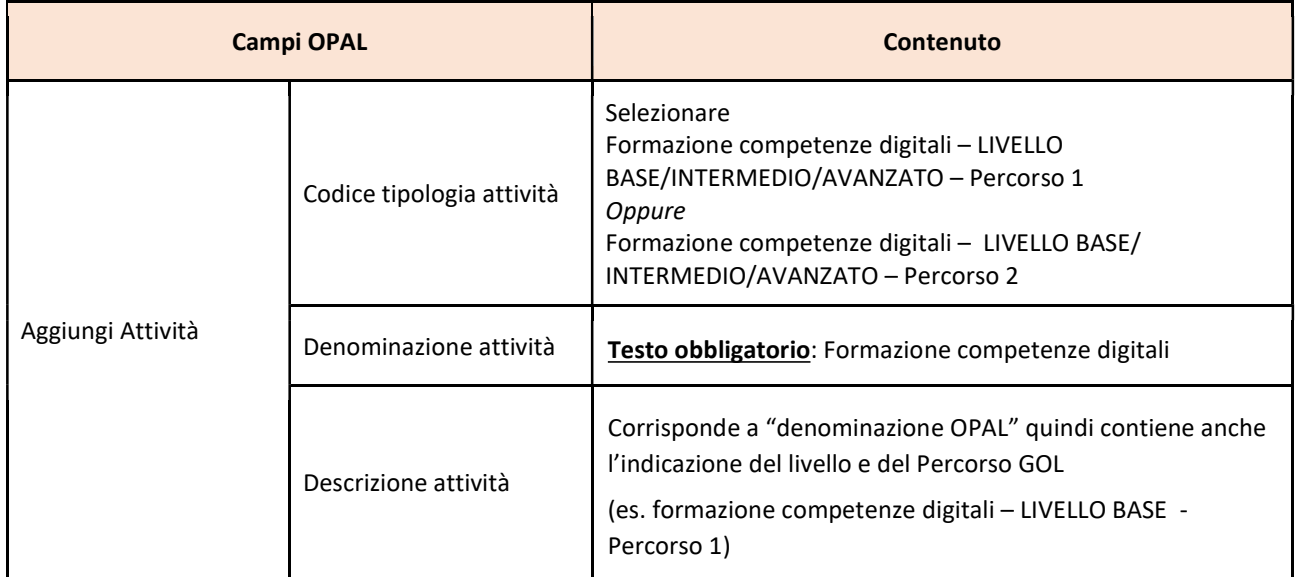

# **Aggiungi Attività**

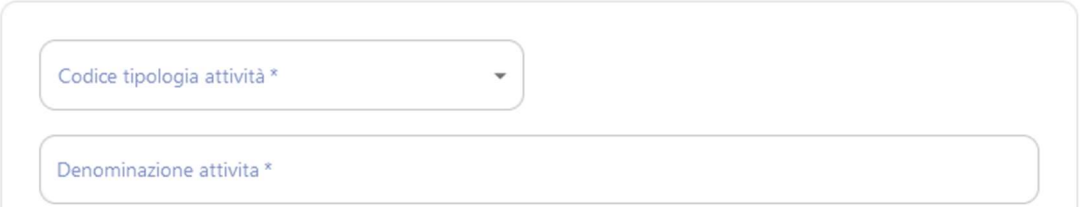

#### Sezioni periodo di pubblicazione e riferimenti operativi

Si rimanda a quanto illustrato per l'OPAL orientamento e accompagnamento

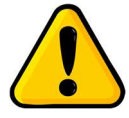

Si ricorda che le OPAL di formazione per le competenze digitali dovranno essere tempestivamente ritirate dall'ente al momento dell'avvio delle attività formative e nessun nuovo destinatario potrà esservi associato. Successivamente al ritiro dell'OPAL, l'ente potrà chiedere la pubblicazione di un duplicato della medesima OPAL a cui sarà associato un nuovo gruppo classe.

**REGIONE DEL VENETO** 

giunta regionale

# Allegato A al Decreto n. 967 del 16 settembre 2022 pag. 30/46

## 4.3 OPAL formazione Upskilling RRSP

L'offerta formativa basata su RRSP ha come oggetto le competenze / conoscenze / abilità di un profilo professionale selezionato dal Repertorio Regionale degli Standard Professionali (https://rrsp.cliclavoroveneto.it/) e si avvale di un iter semplificato per l'approvazione, in quanto la fase di valutazione si ritiene già espletata in sede di inserimento della figura professionale nel RRSP.<sup>8</sup>

#### Sezione OPAL

Per le voci del menu Titolare dell'offerta e Sede di svolgimento si rinvia alle indicazioni per l'OPAL orientamento e accompagnamento.

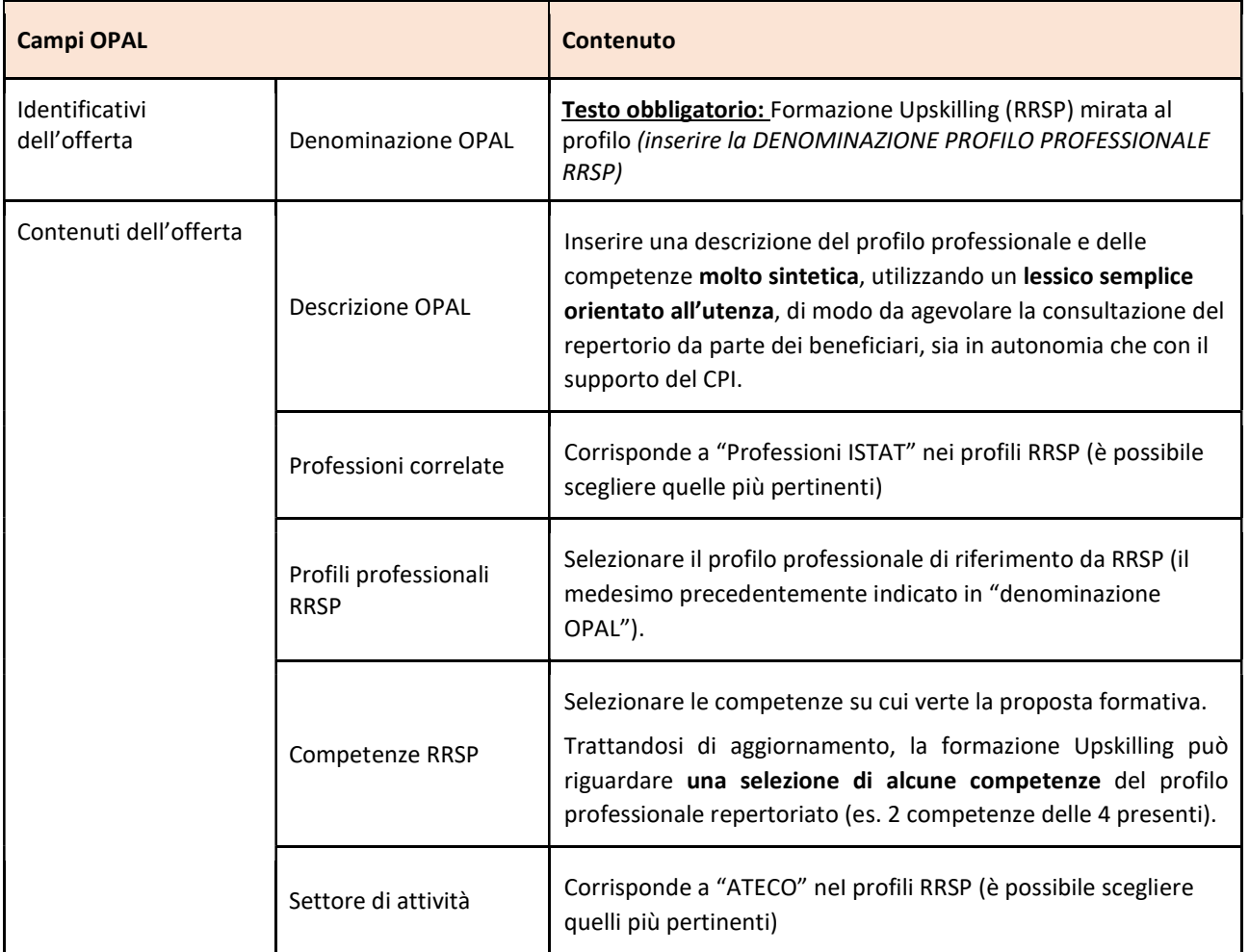

L'OPAL pubblicata, in automatico, riporterà:

- la descrizione del profilo RRSP
- il SEP

-

 $8$  Per quanto riguarda le OPAL di formazione Upskilling (RRSP e dinamica), si invita alla consultazione della Sezione "6.3.2 Formazione per l'Aggiornamento delle Competenze (Upskilling)" della Direttiva (DGR n. 845/2022)

**REGIONE DEL VENETO**  $x$ 

giunta regionale

# Allegato A al Decreto n. 967 del 16 settembre 2022 pag. 31/46

- l'elenco completo delle conoscenze e abilità corrispondenti alle competenze selezionate e le relative AdA (il dettaglio sarà riportato al momento della definizione dei moduli formativi in IDO).

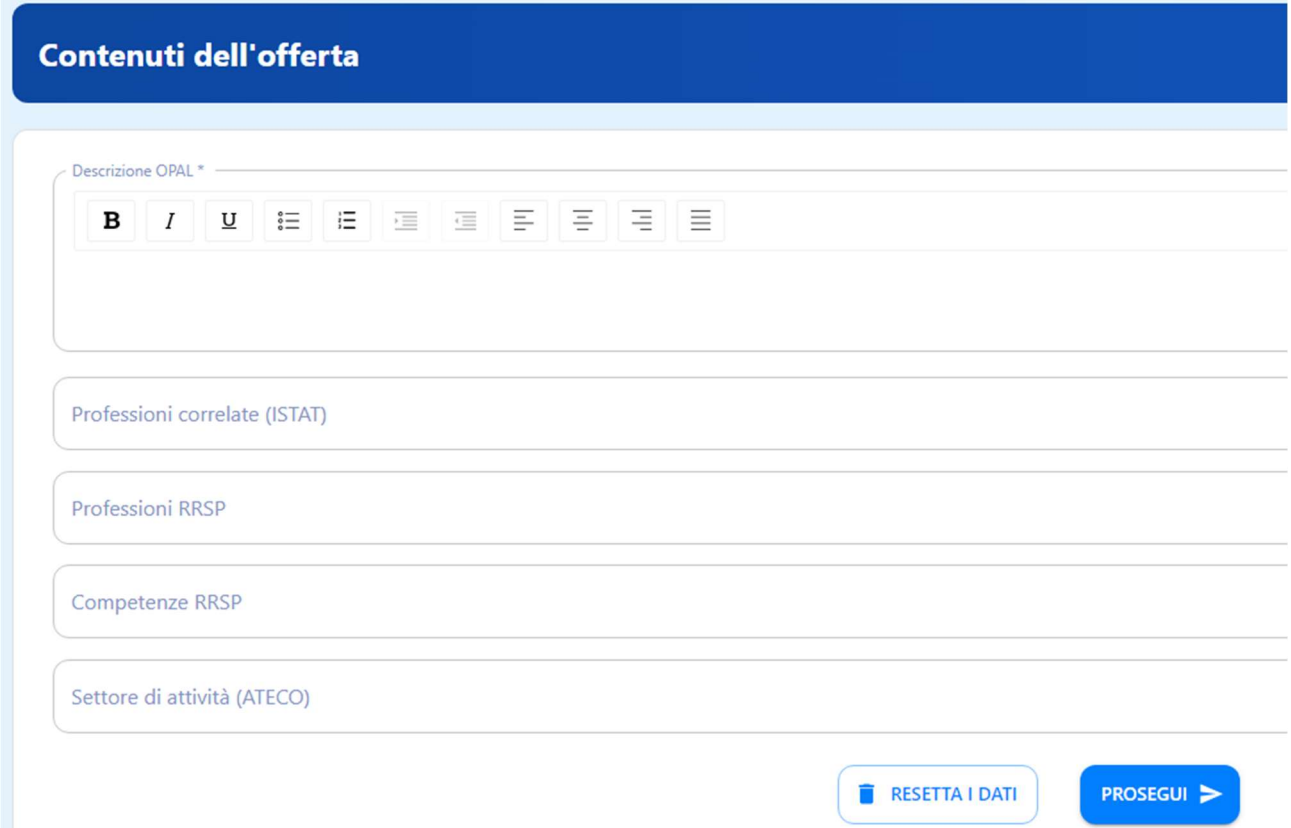

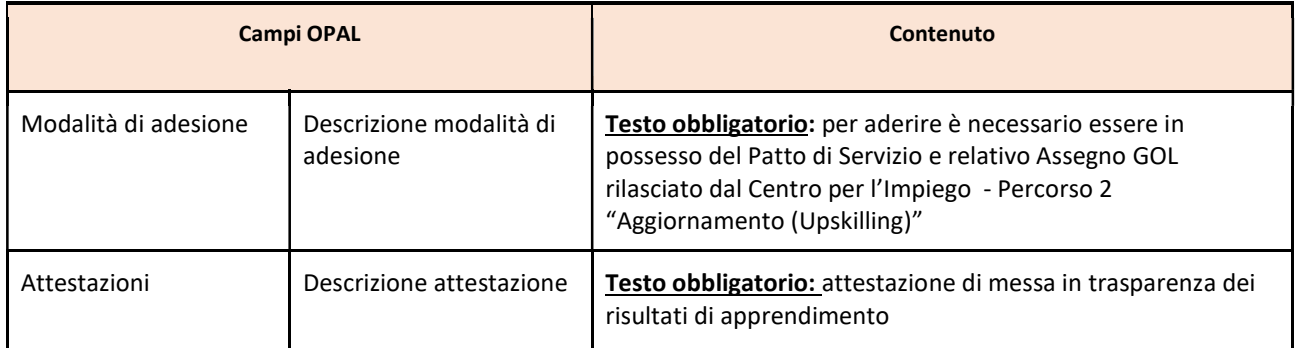

**REGIONE DEL VENETO** 

giunta regionale

# Allegato A al Decreto n. 967 del 16 settembre 2022 pag. 32/46

La voce >>INDENNITÀ DI FREQUENZA permette di selezionare l'indennità per i destinatari. Attivando il cursore, si visualizzano i campi da compilare sul tipo di indennità e sui requisiti per l'accesso.

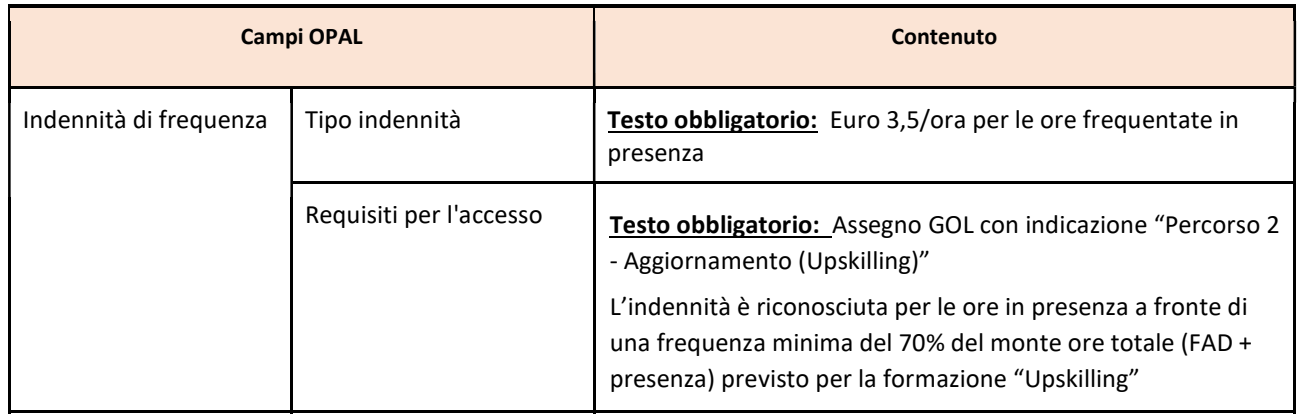

Istruzioni per la compilazione dei campi relativi al >>PERIODO DI SVOLGIMENTO dell'OPAL di formazione Upskilling.

Data inizio e data fine indicano la validità dell'offerta formativa nel catalogo OPAL (il periodo non corrisponde all'effettiva erogazione del corso, date e orari di svolgimento saranno definiti in IDO).

Sarà sempre possibile chiedere il ritiro di una proposta dal catalogo OPAL, come precisato al paragrafo dedicato ("Integrazione, modifica e ritiro dell'OPAL").

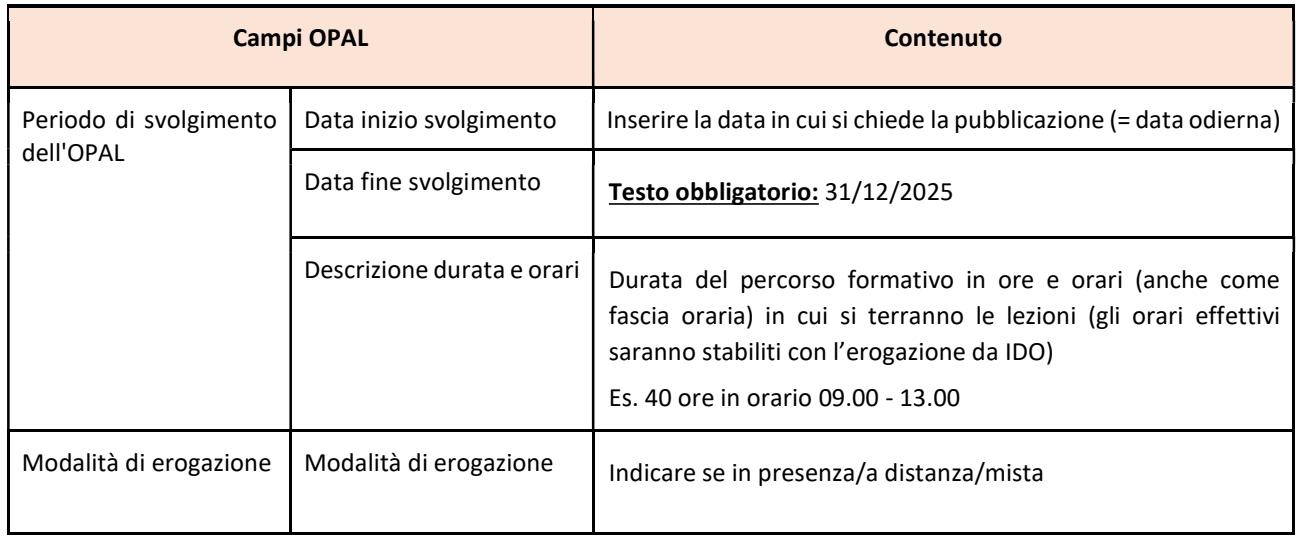

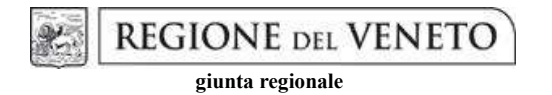

# Allegato A al Decreto n. 967 del 16 settembre 2022 pag. 33/46

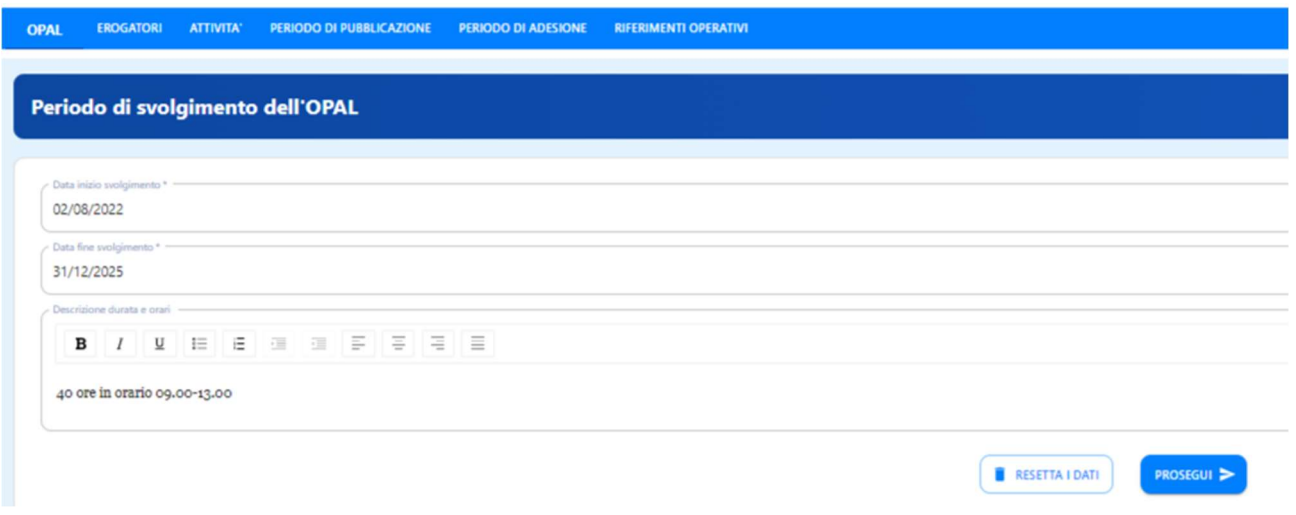

## Sezione Erogatori

Si rimanda a quanto illustrato per l'OPAL orientamento e accompagnamento

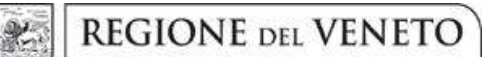

# Allegato A al Decreto n. 967 del 16 settembre 2022 pag. 34/46

### Sezione Attività

Per questa tipologia di OPAL che prevede una sola attività, è sufficiente compilare i campi indicati come obbligatori (\*).

Lo sportello deve essere obbligatoriamente il medesimo sportello inserito nella sezione Erogatore. Lo sportello inserito nell'attività è lo sportello che potrà poi operare in applicativo IDO per l'erogazione delle attività.

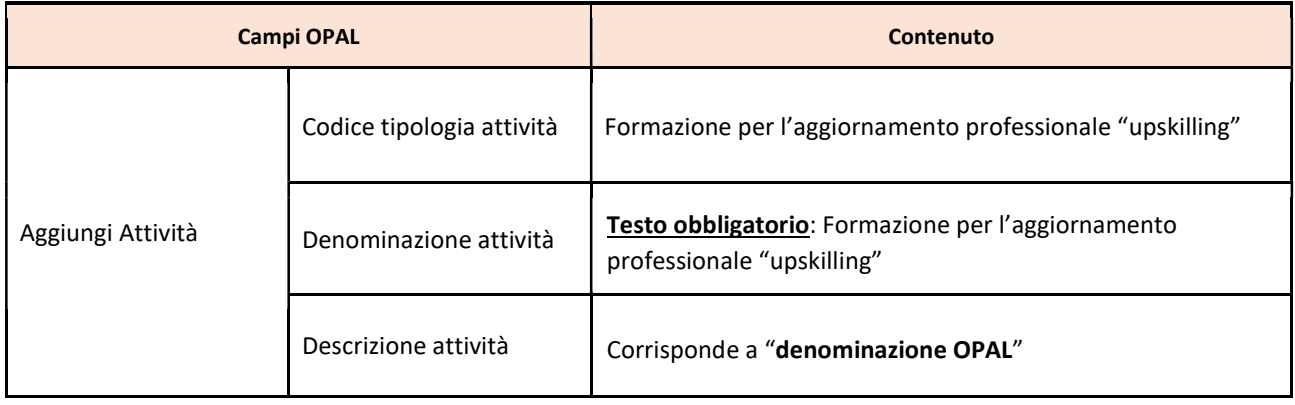

### Sezioni periodo di pubblicazione e riferimenti operativi

Si rinvia alle indicazioni per l'OPAL orientamento e accompagnamento

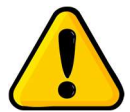

Si ricorda che le OPAL di formazione "upskilling" dovranno essere tempestivamente ritirate dall'ente al momento dell'avvio delle attività formative e nessun nuovo destinatario potrà esservi associato. Successivamente al ritiro dell'OPAL, l'ente potrà chiedere la pubblicazione di un duplicato della medesima OPAL a cui sarà associato un nuovo gruppo classe.

**REGIONE DEL VENETO** 

giunta regionale

# Allegato A al Decreto n. 967 del 16 settembre 2022 pag. 35/46

## 4.4 OPAL formazione Upskilling dinamica

L'offerta formativa "dinamica" si caratterizza per un contenuto innovativo rispetto al RRSP. Questa tipologia di proposta tende a rilevare tempestivamente o ad anticipare i fabbisogni emergenti nel contesto produttivo, in termini di competenze richieste. L'elemento relativo al contenuto innovativo proposto è fondamentale per l'esito positivo dell'istruttoria della proposta, in quanto non si tratta semplicemente di proporre profili o parte di essi non presenti nel RRSP.

Le proposte saranno valutate, in particolare, in base alle seguenti dimensioni:

#### FINALITA' e INNOVATIVITA' DELLA PROPOSTA

- coerenza con i principi e gli obblighi specifici del PNRR, in particolare "Do No Significant Harm" (DNSH), Tagging clima e digitale, parità di genere (Gender Equality), valorizzazione dei giovani e del superamento dei divari territoriali;
- coerenza con esigenze specifiche del territorio tempestivamente rilevate o anticipate, eventualmente supportata da dati e analisi di contesto;
- riferimento a specifici settori emergenti;
- potenzialità di inserimento lavorativo dei beneficiari in relazione al contesto di riferimento.

#### QUALITA' DELLA PROPOSTA

- qualità della proposta in termini di correttezza di impostazione (competenze, conoscenze, abilità), chiarezza espositiva, completezza ed esaustività;
- qualità delle metodologie didattiche/formative utilizzate e livello di innovazione delle stesse.

L'approvazione di queste proposte formative avverrà a seguito di una valutazione da parte dei componenti di una Commissione di Valutazione, formalmente nominata.

In caso di valutazione non positiva della proposta, l'applicativo consente di inviare una comunicazione all'ente con una richiesta di chiarimento, integrazione o modifica.

L'ente, entro 10 giorni può:

-

- riformulare la OPAL in base alle indicazioni fornite (vedi par. "Integrazione, modifica e ritiro dell'OPAL");
- trasmettere le proprie osservazioni eventualmente corredate da documentazione integrativa<sup>9</sup>.

Dopo aver considerato le osservazioni pervenute e/o le modifiche apportate, la valutazione (positiva o negativa) sarà da ritenersi definitiva.

 $^{9}$  Si rimanda al paragrafo "Contatti" del presente Manuale

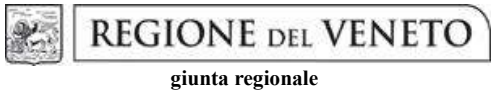

# Allegato A al Decreto n. 967 del 16 settembre 2022 pag. 36/46

Nel caso in cui la proposta formativa "dinamica" non presenti elementi particolarmente innovativi rispetto al contenuto di un profilo professionale già inserito nel RRSP, potrà essere data indicazione all'ente proponente di fare riferimento a quanto previsto nel RRSP.

# Allegato A al Decreto n. 967 del 16 settembre 2022 pag. 37/46

### Sezione OPAL

身

-

Per le voci del menu Titolare dell'offerta e Sede di svolgimento si rinvia alle indicazioni per l'OPAL orientamento e accompagnamento.

|                                                                                                    | <b>Contenuto</b>              |  |
|----------------------------------------------------------------------------------------------------|-------------------------------|--|
| Identificativi<br>Denominazione OPAL<br>Testo obbligatorio: Formazione Upskilling (dinamica) mirata al<br>dell'offerta<br>profilo (titolo specifico del percorso formativo che si propone)                                                                                                    |                               |  |
| Contenuti dell'offerta<br><b>Descrizione OPAL</b><br>Descrivere sinteticamente la figura professionale e il percorso<br>formativo proposto, fornendo elementi utili alla valutazione, in<br>particolare con riferimento a:<br>coerenza con esigenze specifiche e innovative del<br>territorio, tempestivamente rilevate o anticipate<br>(fabbisogno), eventualmente nell'ambito di settori<br>emergenti, supportata da dati e analisi di contesto;<br>potenzialità di inserimento lavorativo dei beneficiari in<br>relazione al contesto di riferimento.<br>Si ricorda che i percorsi dovranno rispettare i principi e gli<br>obblighi specifici del PNRR (in particolare "Do No Significant<br>Harm" (DNSH), Tagging clima e digitale, parità di genere,<br>valorizzazione dei giovani e del superamento dei divari<br>territoriali).<br>Indicare il Settore Economico Professionale (SEP) di riferimento<br>Descrivere quindi:<br>Competenze <sup>10</sup> : per competenza si intende<br>comprovata capacità di utilizzare conoscenze, abilità e<br>capacità personali, sociali e/o metodologiche, in<br>situazioni di lavoro o di studio e nello sviluppo<br>professionale e personale; le competenze sono<br>descritte in termini di responsabilità e autonomia;<br>Conoscenze:<br>la<br>è<br>il.<br>conoscenza<br>dell'assimilazione<br>informazioni<br>di<br>l'apprendimento; le conoscenze sono un insieme di<br>fatti, principi, teorie e pratiche relative ad un settore di<br>lavoro o di studio<br>Abilità: le abilità indicano le capacità di applicare<br>conoscenze e di utilizzare know-how per portare a<br>termine compiti e risolvere problemi.<br>Dare evidenza delle AdA di riferimento per il profilo. | la<br>risultato<br>attraverso |  |

 $^{10}$  La descrizione della competenza deve rispettare la sintassi riportata nelle "Linee Guida per la validazione di competenze acquisite in contesti non formali e informali", DGR n. 2895 del 28/12/2012

# **REGIONE DEL VENETO**

giunta regionale

# Allegato A al Decreto n. 967 del 16 settembre 2022 pag. 38/46

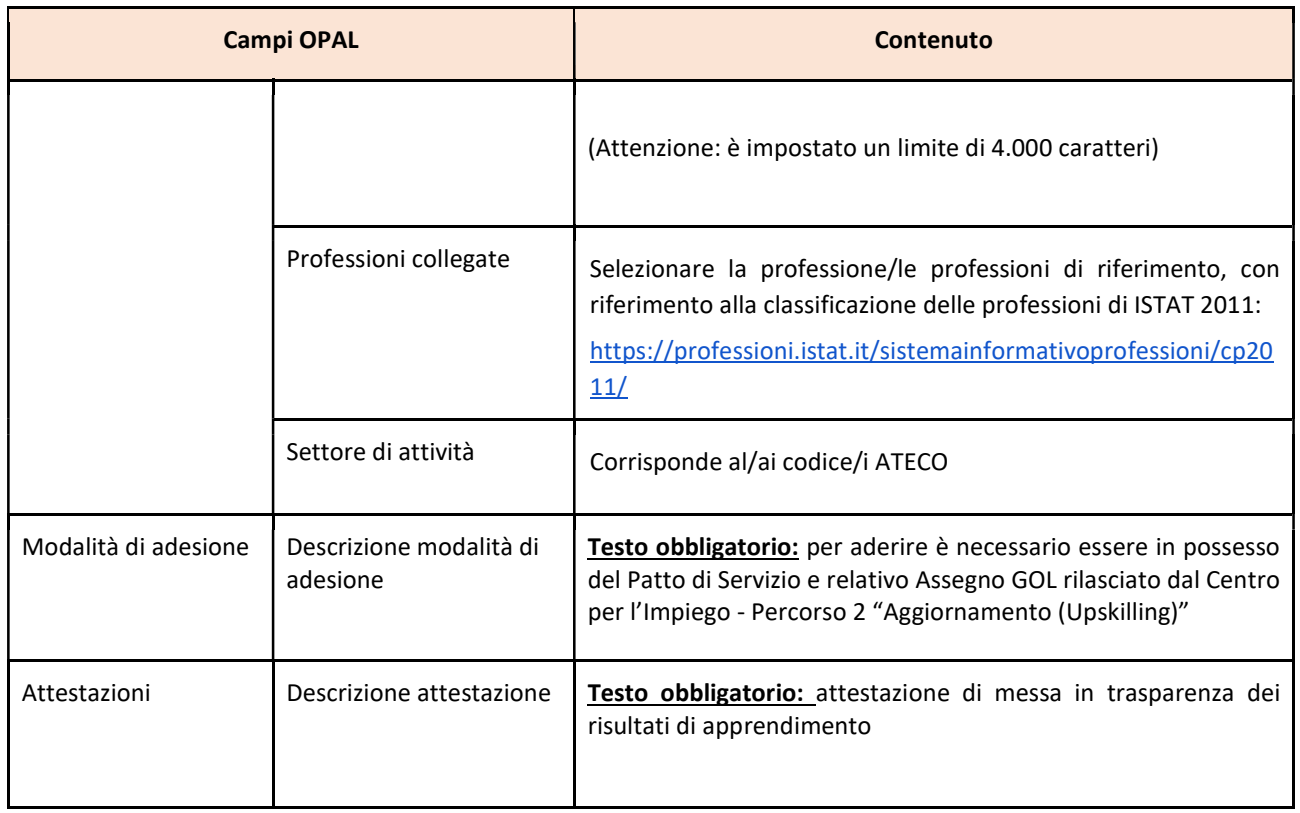

Per le voci Indennità di frequenza, Periodo di svolgimento, modalità di erogazione si rimanda a quanto illustrato per la formazione Upskilling RRSP.

#### Sezione Attività

Si rimanda a quanto illustrato per la formazione Upskilling RRSP.

Sezione Erogatori, periodo di pubblicazione e riferimenti operativi Si rimanda a quanto illustrato per l'OPAL orientamento e accompagnamento

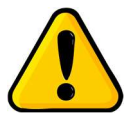

Si ricorda che le OPAL di formazione "upskilling" dovranno essere tempestivamente ritirate dall'ente al momento dell'avvio delle attività formative e nessun nuovo destinatario potrà esservi associato. Successivamente al ritiro dell'OPAL, l'ente potrà chiedere la pubblicazione di un duplicato della medesima OPAL a cui sarà associato un nuovo gruppo classe.

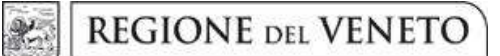

# Allegato A al Decreto n. 967 del 16 settembre 2022 pag. 39/46

## 5 Richiesta di pubblicazione dell'OPAL

Una volta compilate tutte le sezioni richieste e salvata la bozza, l'OPAL risulta nello stato "IN COMPILAZIONE/INSERITA".

A questo punto cliccare l'apposita funzionalità di >> VERIFICA dell'OPAL inserita.

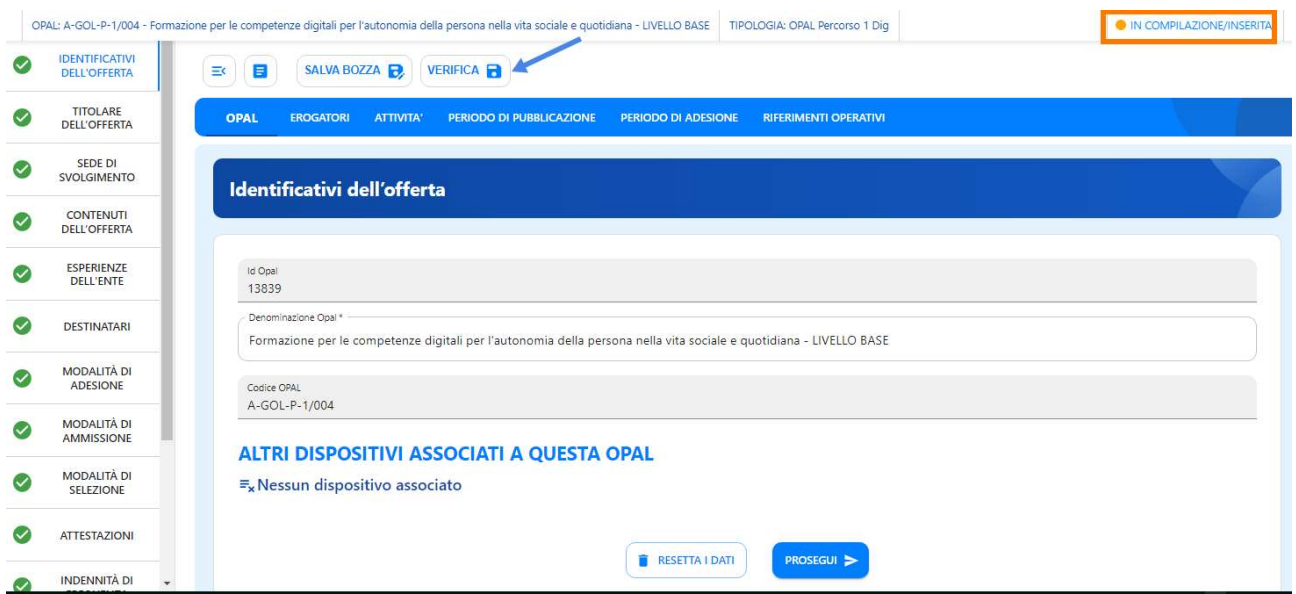

Cliccando su >> VERIFICA il sistema aprirà la finestra di riepilogo dell'OPAL, cliccare sul tasto grande >>VERIFICA per far partire il controllo dei dati inseriti. Nel caso mancassero delle informazioni il sistema allerterà con una scritta rossa i campi mancanti, altrimenti procederà a salvare con successo l'OPAL.

Il sistema permette comunque di resettare i dati in caso di errori e procedere con un nuovo inserimento.

Ritornando nella pagina principale dell'OPAL dopo aver effettuato la verifica compare la nuova funzionalità >>Richiesta Pubblicazione che permette di richiedere la pubblicazione dell'OPAL.

**REGIONE DEL VENETO** g)

giunta regionale

# Allegato A al Decreto n. 967 del 16 settembre 2022 pag. 40/46

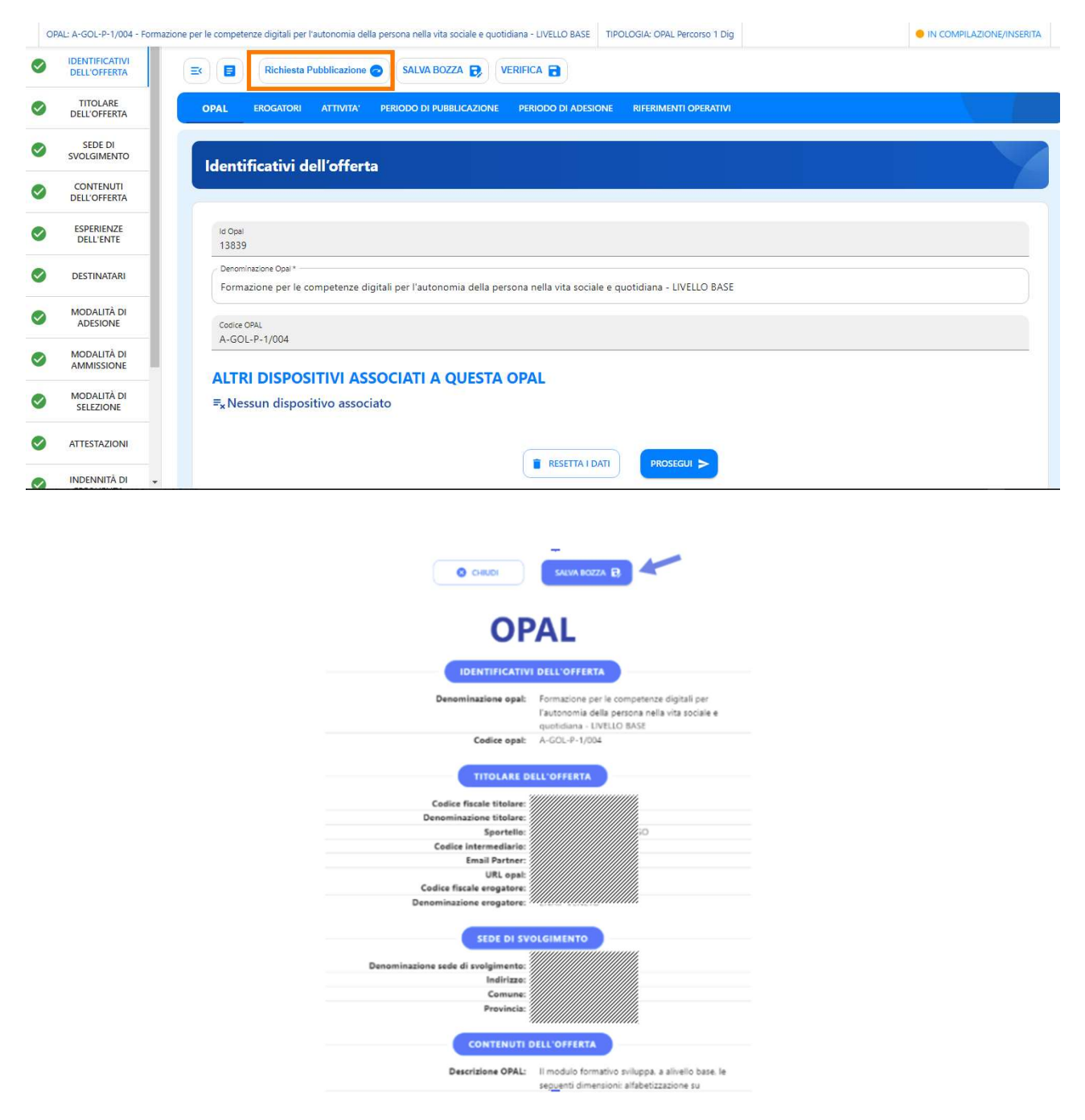

Lo stato dell'OPAL passa ora in "DA ISTRUIRE per Pubblicazione".

**REGIONE DEL VENETO** giunta regionale

Allegato A al Decreto n. 967 del 16 settembre 2022 pag. 41/46

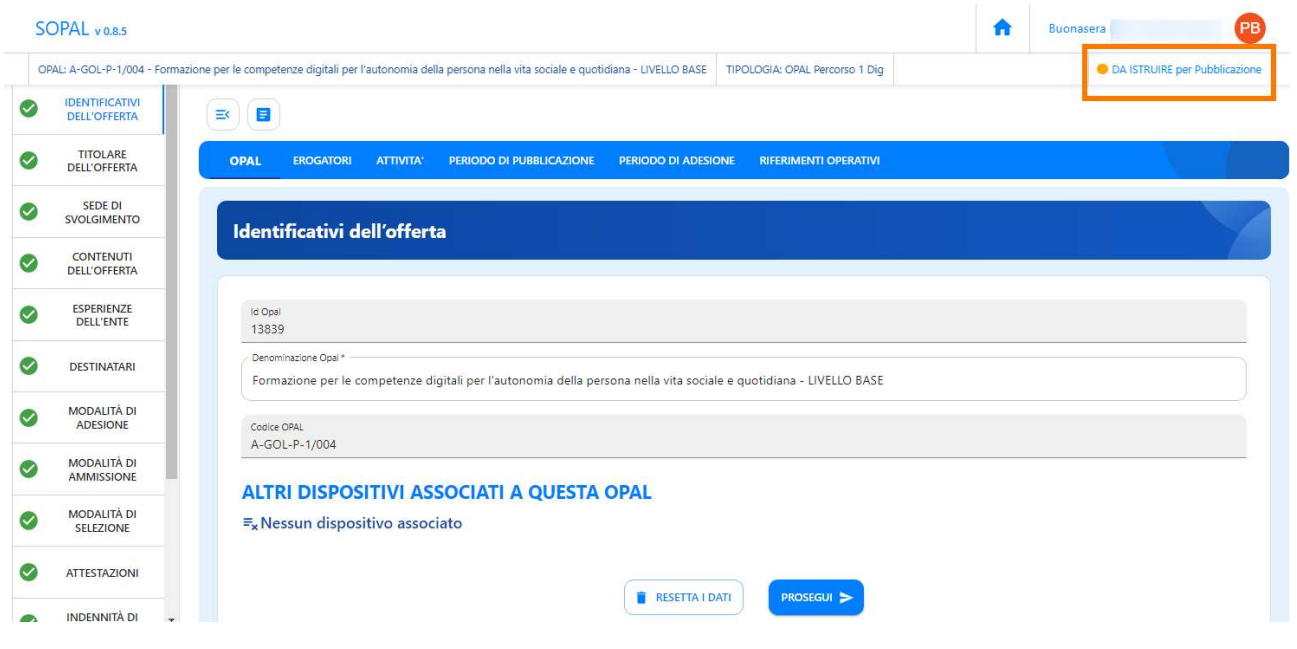

La Regione del Veneto – Direzione Lavoro, una volta ricevuta la richiesta di pubblicazione, procederà con l'istruttoria per verificare la correttezza dell'offerta inserita.

L'ente riceverà un messaggio, all'indirizzo di posta elettronica indicato nella scheda del titolare presente in SOPAL, con la notifica che l'OPAL è stata approvata ed è pubblicabile.

Lo stato dell'OPAL presente nella piattaforma SOPAL passerà a "PUBBLICABILE".

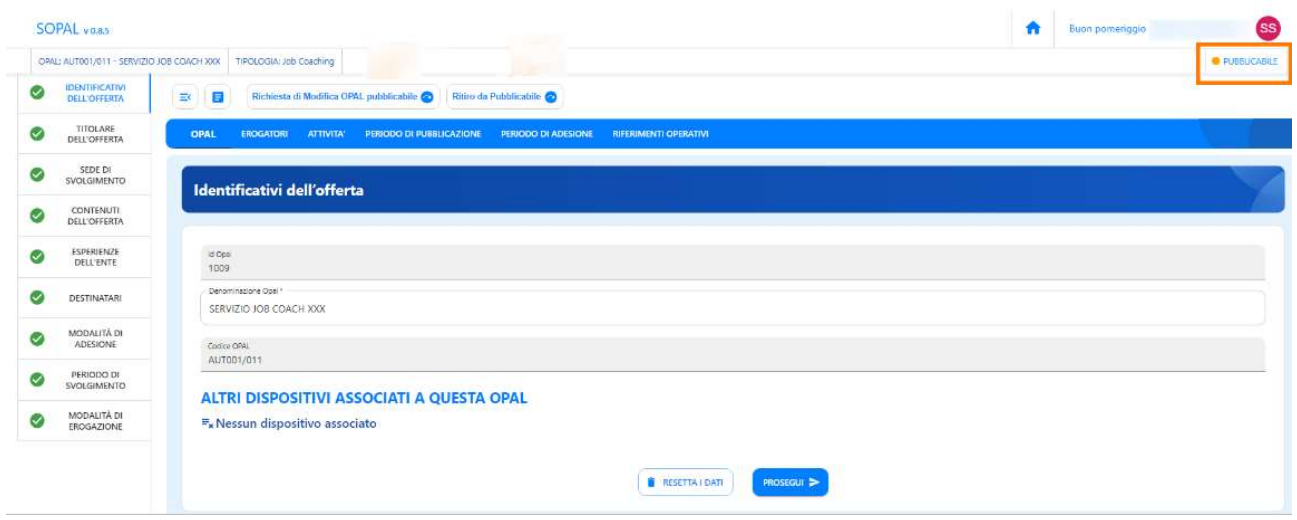

L'OPAL verrà pubblicata automaticamente dal sistema alla data indicata nella sezione Periodo di pubblicazione e lo stato visibile dell'OPAL passerà a "PUBBLICATA".

**REGIONE DEL VENETO** giunta regionale

Allegato A al Decreto n. 967 del 16 settembre 2022 pag. 42/46

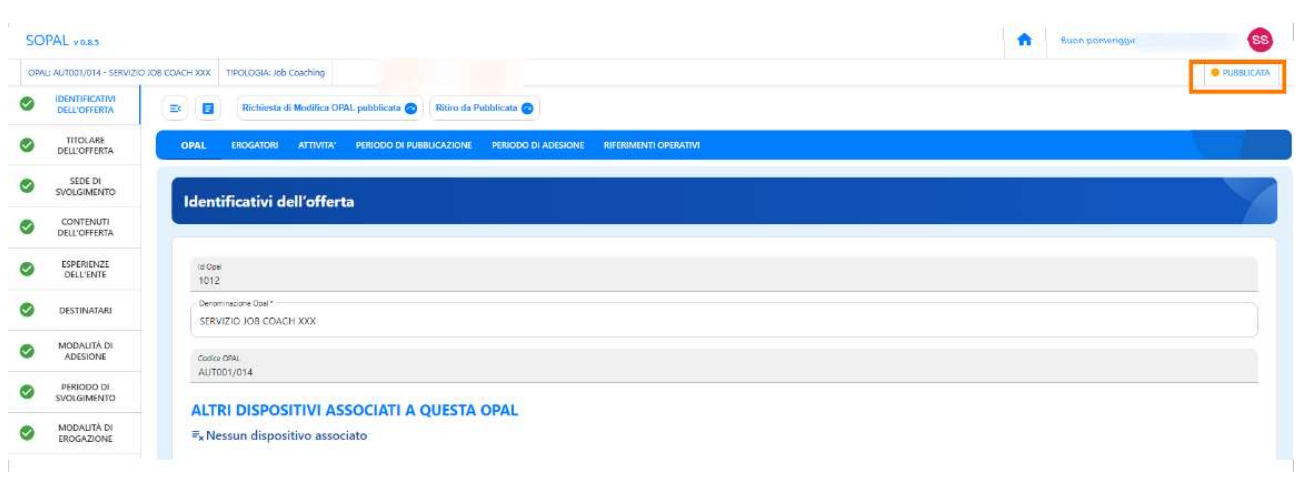

## 5.1 L'istruttoria di validazione dell'OPAL

Le proposte di politica attiva inserite in SOPAL sono sottoposte a istruttoria di ammissibilità da parte della Regione del Veneto – Direzione Lavoro, volta a verificare la coerenza dell'offerta con i contenuti delle attività previsti dall'Avviso e con le indicazioni date nel presente manuale.

L'attività istruttoria si conclude, indicativamente, entro 15 giorni dalla presentazione della richiesta di pubblicazione della OPAL<sup>11</sup>. Qualora le offerte di servizio presentate non siano complete o corrette, la Regione del Veneto – Direzione Lavoro può richiedere l'adeguamento del contenuto dei servizi offerti. L'ente è tenuto a rispondere alla richiesta, elaborando le modifiche e/o le integrazioni richieste, accompagnate da eventuali osservazioni<sup>12</sup>, entro il termine di 10 giorni dal ricevimento della comunicazione. La richiesta di adeguamento dei contenuti dell'offerta presentata sospende il termine di conclusione del procedimento, che ricomincia a decorrere 10 giorni dopo la presentazione delle modifiche/integrazioni o, in mancanza delle stesse, dalla scadenza del termine di 10 giorni dal ricevimento della comunicazione.

Qualora la descrizione dell'offerta non sia comunque completa o conforme, la Regione del Veneto – Direzione Lavoro, al termine di tali interlocuzioni, può decidere in merito alla non validazione del servizio proposto.

In esito all'istruttoria, l'ente erogatore riceve per mezzo e-mail una comunicazione di validazione o di rifiuto dell'offerta di politica attiva presentata. Le offerte validate sono rese disponibili nel sistema informativo IDO per l'erogazione del servizio.

#### 5.2 Integrazione, modifica e ritiro dell'OPAL

L'ente erogatore ha la possibilità di integrare o modificare una OPAL in fase pubblicabile o pubblicata. La modifica o integrazione deve essere validata da parte dell'Amministrazione. L'istruttoria per l'approvazione della modifica o dell'integrazione è svolta secondo i medesimi criteri

-

 $11$  I tempi di istruttoria possono variare in funzione dei volumi di richieste di pubblicazione delle OPAL

 $12$  Si rimanda al paragrafo "Contatti" del presente Manuale

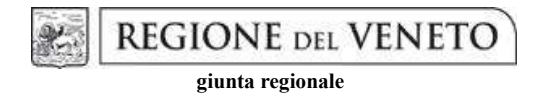

Allegato A al Decreto n. 967 del 16 settembre 2022 pag. 43/46

riportati al precedente paragrafo. Nella fase "Pubblicabile" l'ente potrà richiedere una modifica dell'OPAL pubblicabile se necessario per far ripartire l'iter dell'istruttoria o richiedere il ritiro dell'OPAL dallo stato pubblicabile.

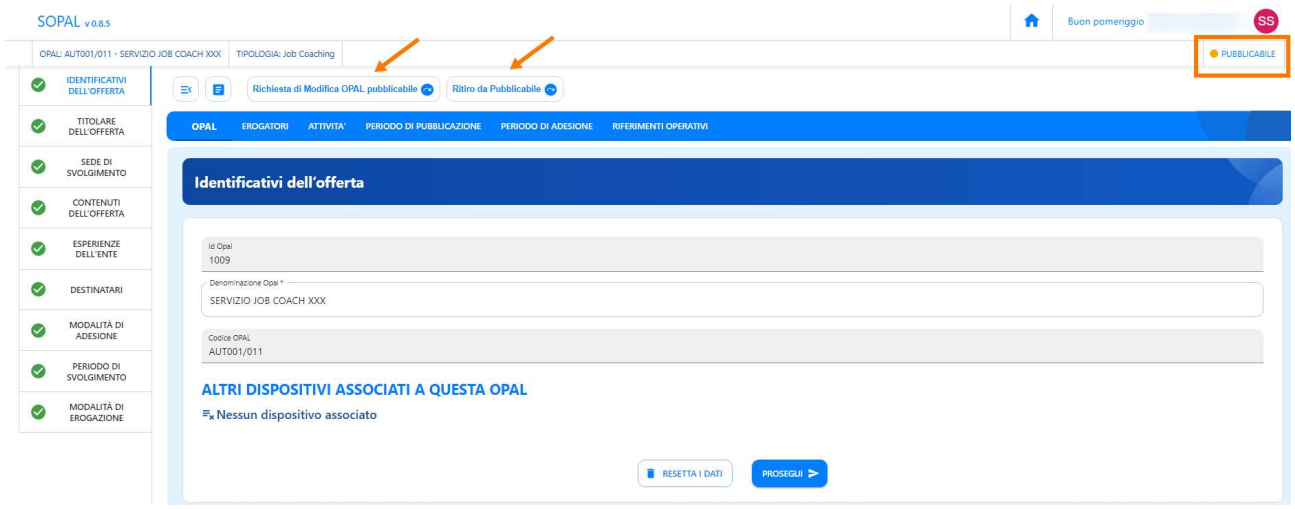

Richiedendo la modifica lo stato passerà a "DA INTEGRARE PER RICHIESTA MODIFICA" e sarà possibile compilare i campi oggetto di modifica nella sezione >>Richiesta di modifica, richiedendo poi nuovamente la pubblicazione tramite apposita funzionalità.

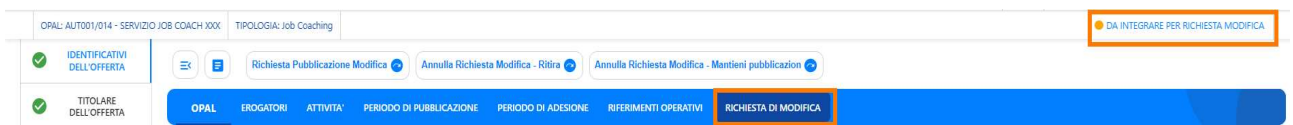

Anche per un'OPAL nello stato "Pubblicata" sarà possibile richiedere una modifica dell'OPAL pubblicata o un ritiro dell'OPAL.

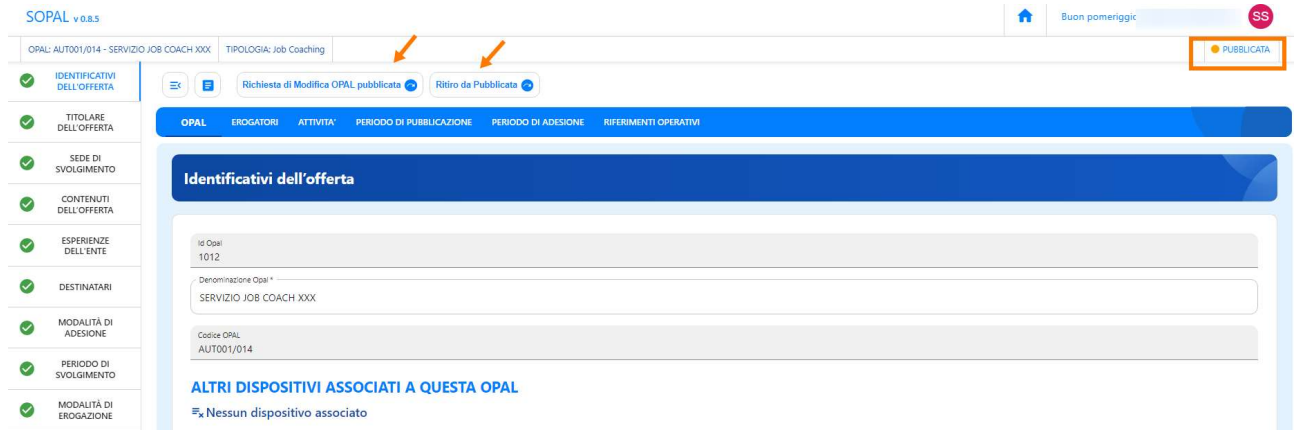

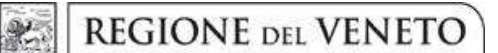

# Allegato A al Decreto n. 967 del 16 settembre 2022 pag. 44/46

## 6 Clonazione dell'OPAL

All'interno dell'applicativo SOPAL è presente la funzionalità di clonazione di una OPAL precedentemente inserita. Questo strumento si rivela utile nel caso di un ente che offre la stessa tipologia di OPAL in diverse sedi.

La clonazione di una OPAL può essere fatta indipendentemente dallo stato in cui si trova l'OPAL (inserita/pubblicabile/pubblicata).

Per clonare una OPAL già inserita cliccare sull'icona indicata nell'immagine:

#### **ULTIME OPAL** TEST COLOO2 92005160285 - ENAIP VENETO POVEGLIANO VERONESE 31/12/2022

Il sistema esegue la duplicazione della OPAL ed è possibile procedere con la modifica dei campi necessari.

Nel caso di OPAL erogate da più sportelli dello stesso ente sarà necessario modificare i campi relativi allo sportello:

- nella sezione >>OPAL >>Titolare dell'offerta e >>Sede di svolgimento;
- nella sezione EROGATORI;
- nella sezione >>ATTIVITA'.

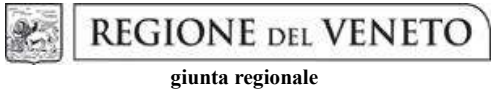

# Allegato A al Decreto n. 967 del 16 settembre 2022 pag. 45/46

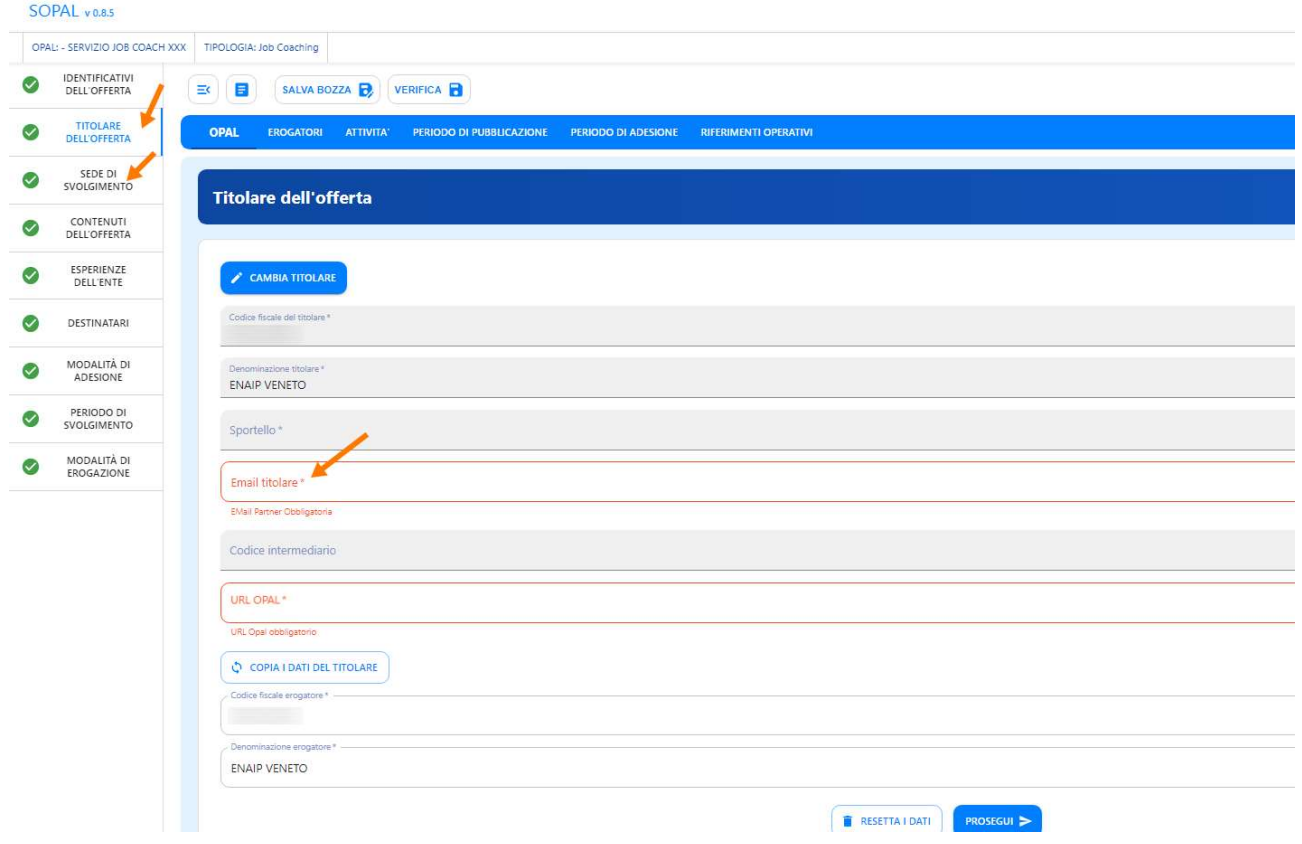

Proseguire salvando la bozza e seguire l'iter precedentemente descritto di verifica e richiesta di pubblicazione.

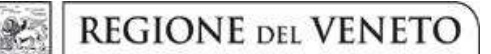

# Allegato A al Decreto n. 967 del 16 settembre 2022 pag. 46/46

# 7 Contatti

Si illustrano i contatti a cui è possibile inviare segnalazioni, richieste di assistenza e quesiti, per materia di competenza:

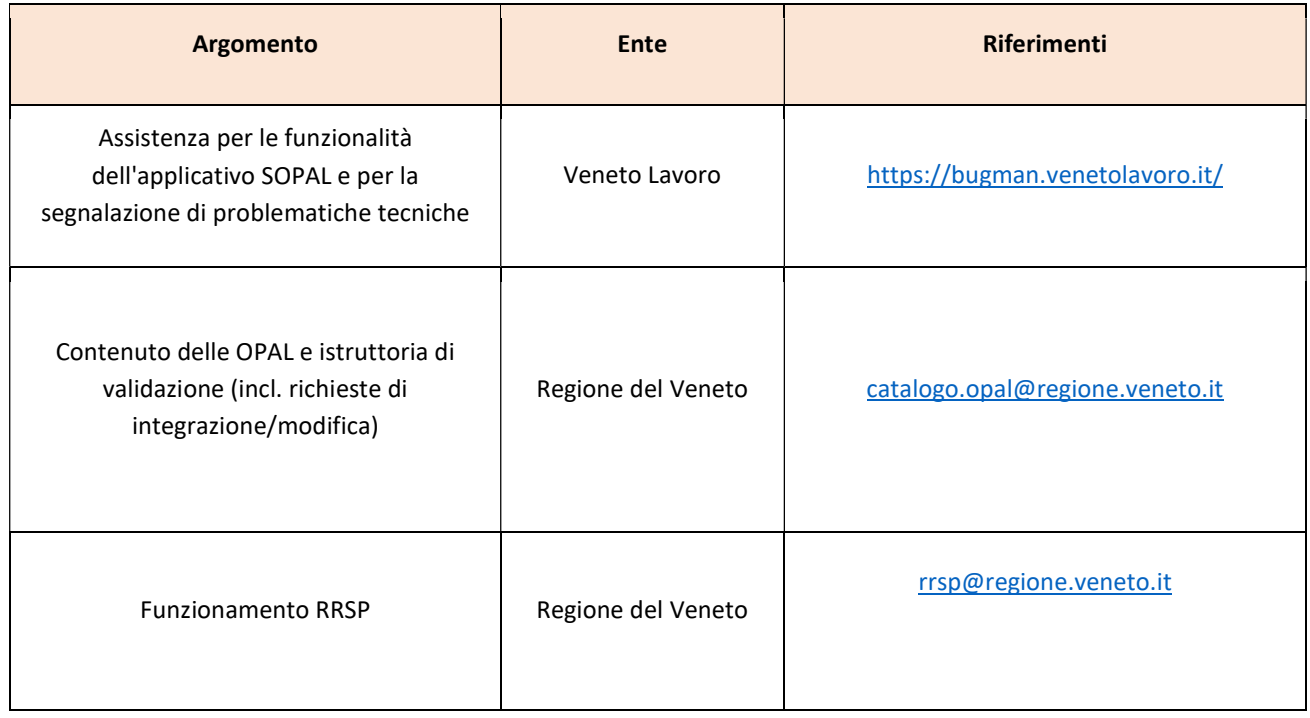

Se la segnalazione o richiesta di assistenza riguarda una specifica OPAL, indicare:

- − il Percorso GOL di riferimento;
- − la tipologia di OPAL (es. orientamento e accompagnamento al lavoro, formazione competenze digitali, …);
- − il codice identificativo univoco (Codice OPAL).